**Nouvelles fonctions 3.1**

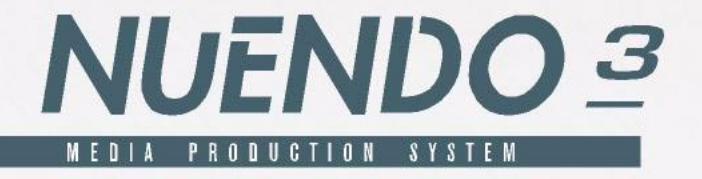

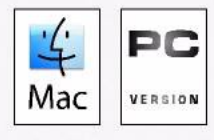

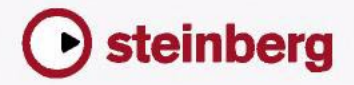

Manuel de C. Bachmann, H. Bischoff, S. Pfeifer, C. Schomburg Traduction : C.I.N.C.

Les informations contenues dans ce document sont sujettes à modifications sans préavis et n'engagent aucunement la responsabilité de Steinberg Media Technologies GmbH. Le logiciel décrit dans ce document fait l'objet d'une Licence d'Agrément et ne peut être copié sur un autre support sauf si cela est autorisé spécifiquement par la Licence d'Agrément. Aucune partie de cette publication ne peut en aucun cas être copiée, reproduite ni même transmise ou enregistrée, sans la permission écrite préalable de Steinberg Media Technologies GmbH.

Tous les noms de produits et de sociétés sont des marques déposées ™ ou ® de leurs propriétaires respectifs. Windows XP est une marque déposée de Microsoft Corporation. Le logo Mac est une marque commerciale utilisée sous licence. Macintosh et Power Macintosh sont des marques déposées.

© Steinberg Media Technologies GmbH, 2005. Tous droits réservés.

**Table des Matières**

### Introduction

- Travailler avec les nouvelles fonctions
- Travail sur les transfert cinéma

### Travailler avec les nouvelles fonctions

- Édition Général
- Nouvelles options de Préférences
- Raccourcis clavier
- Pliage des Pistes
- Coller des événements/conteneurs
- Réglages du métronome
- Réglages de Synchronisation
- Duplication de pistes
- Exporter les pistes sélectionnées
- Importer des archives de piste
- Les modes de répartition dans l'image stéréo
- Redimensionner les pistes dans la liste
- Panneaux annexes de l'Inspecteur
- Édition MIDI
- Gel des paramètres de piste
- Dissoudre les Conteneurs
- Le dialogue Legato
- Sélection de notes de hauteur égale (menu Édition)
- Extraction de l'automatisation MIDI
- Instruments/effets externes
- Opérations de mixage
- Les fonctions du menu contextuel
- À propos des couleurs de voie/piste
- Copier des réglages de voies vers/de plusieurs pistes en une seule fois
- Raccourcis clavier de la console
- Contournement (Bypass) du panoramique
- La piste Tempo
- Opérations dans la Bibliothèque
- Fonction de recherche étendue dans la Bibliothèque
- Raccourcis clavier de la Bibliothèque
- Vidéo
- Opérations dans l'Éditeur de Partitions
- Télécommande
- Accès aux paramètres du panneau utilisateur via un pupitre de Télécommande
- Contrôle Machine
- Édition automatique pour les appareils Time Base 9-Pin
- Réglages Preroll et Postroll pour Auto Edit
- Travail en Réseau
- Améliorations générales
- Récupération des enregistrements audio après une panne du système
- À propos des cadences d'images
- Travailler avec une manette de jeu

### Travail sur les transferts film

- Principes
- Compensation pour transferts film sur vidéo

### [Index](#page-84-1)

<span id="page-6-0"></span>**Introduction**

## <span id="page-7-0"></span>**Travailler avec les nouvelles fonctions**

Bienvenue dans Nuendo 3.1! Ce document regroupe et décrit toutes les fonctions ayant été ajoutées ou modifiées dans le programme depuis la version 3.0 d'origine. Pour en savoir plus sur une des fonctions mentionnées ci-dessous, veuillez cliquer sur le lien vert correspondant.

### **Édition – Général**

- Nouvelles options de Préférences. Voir [page 12](#page-11-2).
- Raccourcis clavier. Voir [page 19.](#page-18-3)
- Pliage des pistes. Voir [page 19.](#page-18-2)
- Coller des événements et des conteneurs. Voir [page 21](#page-20-1).
- Réglages du métronome. Voir [page 24.](#page-23-1)
- Réglages de Synchronisation. Voir [page 25.](#page-24-3)
- Duplication de pistes. Voir [page 25.](#page-24-2)
- Exportation des pistes sélectionnées. Voir [page 26.](#page-25-2)
- Importation d'archives de pistes . Voir [page 26.](#page-25-3)
- Modes de répartition Stéréo. Voir [page 28.](#page-27-1)
- Redimensionner les pistes dans la liste des pistes. Voir [page 29](#page-28-1).
- Panneaux annexes de l'Inspecteur. Voir [page 30](#page-29-1).

### **Édition – MIDI**

- Gel des paramètres de piste. Voir [page 31](#page-30-2).
- Dissoudre les Conteneurs. Voir [page 32](#page-31-2).
- Le dialogue Legato. Voir [page 32.](#page-31-3)
- Sélection de notes de même hauteur. Voir [page 33.](#page-32-1)
- Extraction de l'automatisation MIDI. Voir [page 34.](#page-33-1)

#### **Instruments et effets externes**

- Travailler avec des instruments et des effets externes . Voir [page 35](#page-34-1).
- À propos des Favoris. Voir [page 42](#page-41-0).
- Gel des effets/instruments externes. Voir [page 44.](#page-43-0)

#### **Fonctions de la console**

- Les fonctions du menu contextuel. Voir [page 45](#page-44-2).
- À propos des couleurs de voix/piste. Voir [page 47](#page-46-1).
- Copie des réglages de voix. Voir [page 48](#page-47-2).
- Raccourcis clavier de la console. Voir [page 48.](#page-47-3)
- Contournement du panoramique. Voir [page 49.](#page-48-1)

#### **La piste Tempo**

Le dialogue Modifier Structure des Mesures. Voir [page 50.](#page-49-1)

#### **Fonctions de la Bibliothèque**

- Fonction de recherche étendue dans la Bibliothèque. Voir [page 53](#page-52-2).
- Raccourcis clavier de la Bibliothèque. Voir [page 55.](#page-54-2)

#### **Vidéo**

- Génération de fichiers cache de vignettes pendant l'importation vidéo. Voir [page 56](#page-55-0).
- Génération manuelle de fichiers cache de vignettes à partir de la Bibliothèque. Voir [page 57](#page-56-0).
- Usage du cache de vignettes. Voir [page 58.](#page-57-2)

### **Fonctions de l'Éditeur de Partitions**

- Les témoins de sélection. Voir [page 58](#page-57-1).
- Afficher/Cacher les couleurs utilisateur. Voir [page 59](#page-58-0).
- Le dialogue Régler Info Note. Voir [page 60](#page-59-0).

NUENDO

#### **Télécommande**

• Accès aux paramètres du panneau utilisateur via un pupitre de télécommande. Voir [page 61](#page-60-2).

#### **Contrôle Machine**

- Éditeur Auto pour les appareils Time Base 9-Pin. Voir [page 62.](#page-61-2)
- Fonctions d'Édition Automatique Preroll et Postroll. Voir [page 63](#page-62-1).

#### **Travail en réseau**

- Le dialogue des Projets Partagés. Voir [page 64](#page-63-1).
- Ouverture de projets contenant des réglages réseau. Voir [page 65](#page-64-0).
- Reconnexion des participants au projet Réseau Master. Voir [page 65](#page-64-1).
- La piste Marqueurs. Voir [page 66.](#page-65-0)
- La fenêtre État du Transfert. Voir [page 66](#page-65-1)

#### **Améliorations globales**

- Récupération d'enregistrements audio après une panne du système. Voir [page 67](#page-66-2).
- À propos des cadences d'images. Voir [page 68.](#page-67-2)
- Travailler avec une manette de jeu. Voir [page 68](#page-67-3).

### <span id="page-9-0"></span>**Travail sur les transfert cinéma**

- Principes. Voir [page 70.](#page-69-1)
- Compensation pour les transferts film sur vidéo. Voir [page 77](#page-76-1).

<span id="page-10-0"></span>**Travailler avec les nouvelles fonctions**

# <span id="page-11-0"></span>**Édition – Général**

# <span id="page-11-2"></span><span id="page-11-1"></span>**Nouvelles options de Préférences**

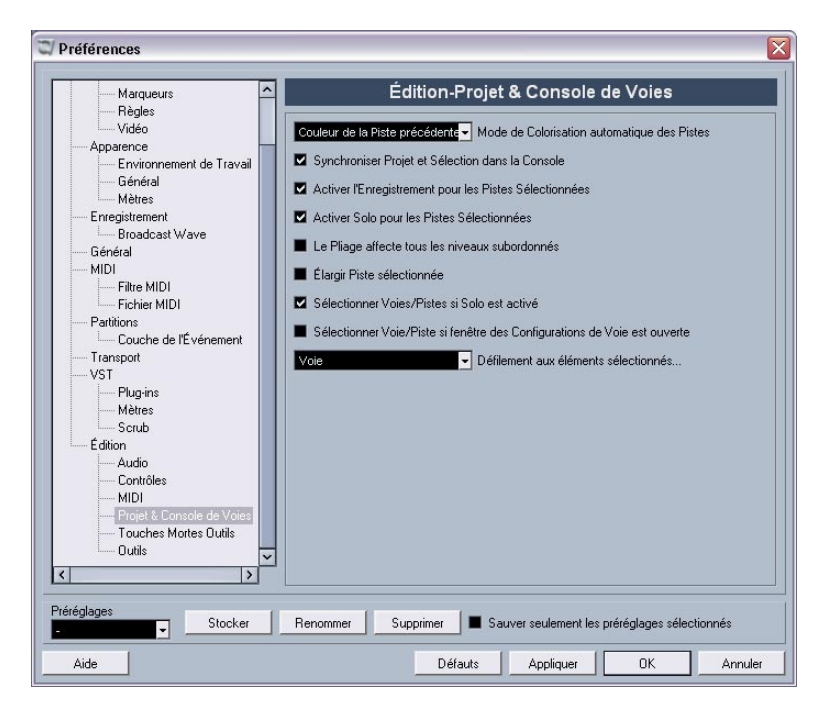

Dans Nuendo 3.1 plusieurs changements ont été apportés au dialogue des Préférences. Une nouvelle sous-page "Projet & Console de Voies" a été ajoutée à la page Édition, la page VST a aussi été subdivisée, etc. Dans les paragraphes suivants, ces changement sont décrits séparément pour chacune des pages du dialogue.

### **Apparence**

#### **Apparence–Environnement de travail**

Dans cette sous-page, l'option "Luminance de la piste active" pour l'éditeur de Rythme a été ajoutée. Elle permet d'accentuer l'affichage des lignes rythmiques sélectionnées.

### **Édition**

Dans la page principale Édition, les options suivantes ont été ajoutées :

• Utiliser les Commandes de Navigation Haut/Bas uniquement pour la sélection de pistes Par défaut, la sélection des pistes s'effectue à l'aide des touches fléchées Haut/Bas du clavier de l'ordinateur. Mais celles-ci servent également à sélectionner des événements ce qui peut parfois amener à une certaine confusion. Comme la sélection est une opération des plus vitale, que ce soit lors de l'édition ou du mixage, vous avez maintenant la possibilité d'utiliser les commandes de navigation uniquement pour la sélection de pistes.

Les principes suivants s'appliquent :

- Lorsque cette option est désactivée et qu'aucun événement ou conteneur n'est sélectionné dans la fenêtre Projet, les touches fléchées Haut/Bas du clavier de l'ordinateur servent à passer d'une piste à l'autre dans la liste des Pistes – comme vous vous y attendiez.
- Lorsque cette option est désactivée mais qu'un événement ou un conteneur est sélectionné dans la fenêtre Projet, les touches fléchées Haut/Bas servent toujours à passer d'une piste à l'autre dans la liste des Pistes – mais sur la piste actuellement sélectionnée, le premier événement ou conteneur sera automatiquement sélectionné lui aussi. Si ce n'est pas ce que vous voulez, vous devez activer l'option "Utiliser les Commandes de Navigation Haut/Bas uniquement pour la sélection de pistes".
- Lorsque cette option est activée, les touches fléchées Haut/Bas servent uniquement à la sélection de piste – la sélection actuelle des événements ou des conteneurs dans la fenêtre Projet n'en sera pas affectée.

Base de temps par défaut pour les pistes

Permet de spécifier la base de temps par défaut des pistes (Audio, Groupe/FX, MIDI et Marqueur). Lorsque vous modifiez ce réglage, toutes les nouvelles pistes utiliseront le type de temps sélectionné. Vous avez le choix entre "Musical", "Temps linéaire" et "Utiliser Réglages de l'Affichage primaire de la palette Transport".

Avec l'option "Musical" toutes les pistes ajoutées seront de type musical (le bouton correspondant porte un symbole de note). Si vous choisissez "Temps linéaire", toutes les nouvelles pistes utiliseront une base de temps linéaire (dans ce cas le bouton porte un symbole d'horloge). La troisième option utilise le réglage de format temporel choisi dans la palette Transport. S'il est réglé sur "Mesure", des piste basées sur un format temporel musical seront ajoutées. S'il est réglé sur une des autres options (Secondes, Timecode, Échantillons, etc.), toutes les nouvelles pistes auront une base de temps linéaire.

### <span id="page-13-0"></span>**Édition–Projet & Console de Voies**

Il s'agit d'une nouvelle sous-page du dialogue des Préférences comportant les nouvelles options suivantes :

- Mode de Colorisation automatique des Pistes Vous offre plusieurs options pour assigner automatiquement des couleurs aux pistes qui sont ajoutées au projet.
- Synchroniser Projet et Sélection dans la Console Il ne s'agit pas d'une nouvelle fonction, mais plutôt d'une ancienne portant un nouveau nom. Dans les précédentes versions, elle s'appelait "Sélection dans la Console suit le Projet". Elle a été rebaptisée, car cette fonction marche vraiment dans les deux sens. Pour une description de sa fonctionnalité, reportez-vous à l'aide en ligne du dialogue des Préférences ou au chapitre "La Console" du manuel "Fonctions Détaillées".
- Le Pliage affecte tous les niveaux subordonnés Lorsque vous cochez cette option, tous les réglages concernant le pliage (dans le menu Projet – sous-menu Pliage des Pistes) affecteront aussi les sous-éléments des pistes, par exemple, si vous repliez une piste Répertoire contenant 10 pistes audio dont 5 d'entre elles ont des sous-pistes d'automatisation ouvertes, toutes ces pistes audio se trouvant à l'intérieur du dossier seront aussi repliées.

### • Élargir piste sélectionnée

Cochez cette option pour activer un mode dans lequel la piste sélectionnée dans la fenêtre Projet sera élargie. (Vous pouvez régler la taille de l'élargissement directement dans la liste des Pistes si le facteur par défaut ne vous convient pas.) Lorsque cette option est cochée et que vous sélectionnez une autre piste dans la liste, celle-ci est automatiquement élargie et celle qui était sélectionnée précédemment retrouve sa taille originale.

Veuillez noter que l'option "Élargir piste sélectionnée" est aussi disponible dans le menu Édition.

#### • Sélectionner Voies/Pistes si Solo est activé

Si vous cochez cette option, une piste de la liste ou une voie de la console sera automatiquement sélectionnée lorsque le bouton Solo sera activé.

Le fait de désactiver cette option conserve l'état actuel de la sélection, quel que soit le réglage du bouton Solo des pistes.

• Sélectionner Voie/Piste si fenêtre des Configurations de Voie est ouverte

Si vous cochez cette option, une piste de la liste ou une voie de la console sera automatiquement sélectionnée lorsque vous cliquerez sur le bouton Édition (e) correspondant. Le fait de désactiver cette option ne modifie en rien l'état actuel de la sélection.

- Le menu local "Défilement aux éléments sélectionnés…" Les options de ce menu local fonctionnent comme ceci :
- Si vous sélectionnez "Piste", l'affichage de la liste des pistes suit celui de la Console, par ex. si vous sélectionnez une voie dans la console, la piste correspondante sera automatiquement affichée dans la liste des pistes. (Toutefois, ceci ne fonctionne pas à l'inverse dans ce mode.)
- Si vous sélectionnez "Voie", le fait de sélectionner une piste dans la liste amènera automatiquement la console à afficher la voie correspondante dans la console. (Là non plus, ça ne fonctionne pas à l'envers.)
- Si vous sélectionnez "Canal et Piste", la liste des pistes et la Console défileront toutes deux pour afficher automatiquement la piste ou la voie sélectionnée dans la liste ou dans la console.
- Sélectionnez "Désactivé" pour désactiver ce mode de défilement.

### **Édition–Outils**

- Options "Curseur Réticule" : Permet d'afficher un curseur-réticule (avec axe de coordonnées) lorsque vous travaillez dans la fenêtre Projet et dans les éditeurs, ce qui facilite la navigation et l'édition, surtout pour arranger des projets de grande taille. Vous pouvez choisir les couleurs des lignes et le masque du curseur-réticule, et aussi définir sa largeur. Le curseur fonctionne légèrement différemment des autres outils.
- Lorsque l'outil de Sélection (ou un de ses sous-outils) est sélectionné, le curseur-réticule apparaît dès que vous commencez à déplacer/copier un conteneur/événement ou que vous utilisez les poignées de rognage d'un événement.
- Lorsque les Ciseaux sont sélectionnés, le curseur-réticule apparaît dès que vous déplacez la souris sur l'affichage des événements.
- Pour les autres outils, le curseur-réticule n'est pas utilisé.

### **Général**

Dans la page Général, se trouve une nouvelle option :

• Nombre Maximum de Fichiers de Sauvegarde Vous permet de spécifier combien de fichiers de sauvegarde seront créés par la fonction d'Enregistrement Automatique. Lorsque le nombre maximum de ces fichiers est atteint, les fichiers existants seront remplacés (en commençant par le plus ancien).

### **MIDI**

Sur la page principale MIDI, les options suivantes ont été ajoutées :

• Insérer Événement de "Reset" à la fin d'un Enregistrement C'est une fonction très pratique pour l'enregistrement MIDI. À la fin de chaque conteneur enregistré, un événement de "Reset" est inséré, ce qui réinitialise les données de contrôleur tels que Sustain, Aftertouch, Pitchbend, Modulation, Breath Control, etc. C'est utile par exemple lorsqu'un conteneur MIDI est enregistré et que la pédale Sustain est toujours maintenue alors que l'enregistrement s'est arrêté. Dans ce cas, tous les conteneurs suivants seront joués avec du Sustain, puisque la commande Pedal Off n'a pas été enregistrée. Ceci peut maintenant être évité en cochant l'option "Insérer événement de "Reset" à la fin d'un enregistrement".

• Suivre Évts – Suivi au-delà des limites des Conteneurs Dans les versions précédentes du programme, le suivi n'était effectué que sur les conteneurs "touchés" par le curseur de position. Si vous activez cette option, les contrôleurs MIDI seront aussi suivis au-delà des limites du conteneur, ainsi le suivi sera effectué sur le conteneur touché par le curseur mais aussi sur les conteneurs qui sont à sa gauche. Veuillez noter que cette option devrait être désactivée dans les très grands projets, car elle ralentit considérablement le positionnement et le solo.

Si vous désactivez cette option, les contrôleurs MIDI ne seront suivis qu'à l'intérieur des conteneurs se trouvant sous le curseur de position.

### **VST**

La page VST dispose maintenant de trois autres sous-pages. Sur la page VST principale, les options suivantes ont été ajoutées :

- Mode par défaut du Stereo Panner Vous permet de spécifier le mode de panoramique par défaut des pistes audio insérées (Stereo Balance Panner, Stereo Dual Panner ou Stereo Combined Panner). Vous trouverez une description de ces modes, dans le chapitre "La Console" des "Fonctions Détaillées".
- Activer dialogue "Export des avertissements sous forme de fichier texte"

Lorsque vous ouvrez un projet contenant par ex. des plug-ins manquants, un dialogue s'ouvre avec leur liste. Lorsque ce dialogue est refermé, un message apparaît, vous demandant si vous désirez exporter ces avertissements sous forme de fichier texte. Ce message peut être désactivé : si vous cochez la case "Ne plus afficher ce message", il n'apparaîtra plus dans le futur (lorsque vous ouvrirez d'autres projets ayant des plug-ins manquants ou autre). Pour réafficher ce message, et donc pouvoir exporter des avertissements importants sous forme de fichier texte, cochez l'option "Activer dialogue "Export des avertissements sous forme de fichier texte'".

• Afficher message d'alerte en cas d'interruptions audio Si vous cochez cette option, un message d'alerte sera affiché dès que le témoin de saturation de l'unité centrale (sur la palette Transport) s'allumera pendant un enregistrement.

### **VST–Mètres**

• Envoyer Activités Mètre du Bus d'Entrée vers Piste Audio (Monitoring Direct)

Lorsque le Monitoring Direct est activé dans le dialogue Configuration des Périphériques, cette option permet d'envoyer les activités du bus d'entrée vers les pistes audio dont le monitoring est activé. Vous avez ainsi la possibilité d'observer les niveaux d'entrée des pistes audio lorsque vous travaillez dans la fenêtre Projet.

Lorsque le Monitoring Direct est activé dans le dialogue Configuration des Périphériques, cette fonction marche comme ceci :

• Lorsque l'option "Envoyer Activités Mètre du Bus d'Entrée vers Piste Audio (Monitoring Direct)" est activée, les pistes audio affichent les signaux mesurés à partir du bus d'entrée auquel elles sont assignées dès que la piste est prête à l'enregistrement.

Notez que les pistes reflètent le signal du bus d'entrée, donc vous verrez le même signal aux deux endroits. Lorsque vous utilisez ce type de mètre, les fonctions (ex. le rognage) que vous appliquez à la piste audio ne sont pas reflétées par ce mètre.

• Si "Envoyer Activités Mètre du Bus d'Entrée vers Piste Audio (Monitoring Direct)" n'est pas activé, les mètres fonctionnent comme d'habitude (voir le manuel "Fonctions Détaillées" pour les détails).

#### **VST–Scrub**

• Mode Scrub à Charge CPU réduite

Lorsque vous activez cette option, le "scrubbing" (ou lecture dynamique) sera moins gourmand en puissance de calcul. C'est très utile dans les gros projets, où le scrub "normal" conduit à des surcharges du processeur. Lorsque l'option "Mode Scrub à Charge CPU réduite" est cochée, les effets sont désactivés pendant le scrubbing et la qualité du ré-échantillonnage est moindre.

## <span id="page-18-3"></span><span id="page-18-0"></span>**Raccourcis clavier**

Un grand nombre de nouveaux raccourcis clavier ont été ajoutés en divers endroits du programme. Ceux-ci peuvent être assignés ou modifiés comme d'habitude dans le dialogue des Raccourcis Clavier (tout ceci est décrit en détails dans le chapitre Raccourcis Clavier du manuel "Fonctions Détaillées").

Il y a maintenant une section Console séparée dans le dialogue des Raccourcis Clavier (voir aussi [page 48\)](#page-47-1), vous permettant par exemple de cacher différents types de voies, de sauvegarder ou de charger des réglages de console, etc. Dans la catégorie Édition, vous pouvez désormais définir un raccourci clavier pour ouvrir le panneau de Périphérique de la piste sélectionnée. Veuillez noter également que le raccourci clavier qui servait à ouvrir la fenêtre de la Bibliothèque peut maintenant servir à la refermer.

## <span id="page-18-2"></span><span id="page-18-1"></span>**Pliage des Pistes**

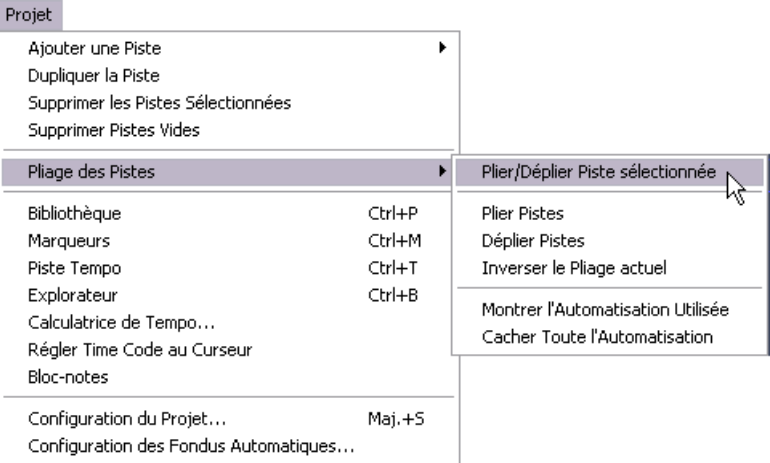

Dans le menu Projet, le sous-menu Pliage des Pistes a été ajouté pour vous permettre de montrer, cacher ou intervertir rapidement ce qui est affiché dans l'affichage des événements de la fenêtre Projet. Ceci vous permet par exemple de diviser le projet en plusieurs parties (en créant des pistes Répertoire pour les différents éléments du projet) et de montrer/cacher leur contenu en sélectionnant une des options du menu (ou à l'aide d'un raccourci clavier). Les options suivantes sont disponibles :

• Plier/Déplier piste sélectionnée

Lorsque vous sélectionnez cette option de menu, l'état (plié ou déplié) de la piste sélectionnée est interverti, par ex. si la piste était pliée (ses éléments (sous-pistes) étaient cachés), elle est alors dépliée (toutes les sous-pistes sont affichées) et vice versa.

• Plier pistes

Sélectionnez cette option de menu pour replier toutes les pistes Répertoire ouvertes dans la fenêtre Projet. Veuillez noter que le comportement exact de cette fonction dépend du réglage "Le Pliage affecte tous les niveaux subordonnés" dans le dialogue des Préférences, voir [page 14.](#page-13-0)

• Déplier pistes

Sélectionnez cette option de menu pour déplier toutes les pistes Répertoire dans la fenêtre Projet. Veuillez noter que le comportement exact de cette fonction dépend du réglage "Le Pliage affecte tous les niveaux subordonnés" dans le dialogue des Préférences, voir [page 14.](#page-13-0)

- Inverser le Pliage actuel Sélectionnez cette option de menu pour inverser l'état "plié" ou "déplié" des pistes dans la fenêtre Projet. Cela signifie que toutes les pistes qui étaient repliées seront dépliées et celles qui étaient dépliées seront pliées.
- Vous pouvez assigner des raccourcis clavier à ces options de menu dans le dialogue des Raccourcis Clavier (catégorie Projet).
- Notez qu'il existe un réglage séparé "Le Pliage affecte tous les niveaux subordonnés" dans le dialogue des Préférences (page Édition–Projet & Console de Voies), qui affecte certaines de ces options de menu (voir [page 14](#page-13-0)).

## <span id="page-20-1"></span><span id="page-20-0"></span>**Coller des événements/conteneurs**

Dans la version 3.1 du programme, le comportement du Tube de Colle a été modifié. Vous trouverez ci-dessous des descriptions de ce que vous pouvez faire avec cet outil.

### **Travail avec le Tube de Colle**

À l'aide du Tube de Colle, vous pouvez associer plusieurs événements/ conteneurs audio ou MIDI et même événements de contrôleur dans la fenêtre Projet, dans l'éditeur Sur Place, les éditeurs MIDI, etc. en employant les méthodes suivantes :

#### **Coller un événement/conteneur audio au suivant**

Cliquer sur un événement ou un conteneur audio avec l'outil de Tube de Colle le colle à l'événement/conteneur suivant sur la piste. Les événements n'ont pas besoin de se toucher l'un l'autre. Vous obtiendrez un conteneur comprenant les deux événements. Le conteneur résultant portera le nom de la piste :

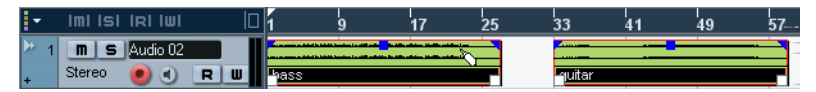

Si vous cliquez sur l'événement "bass" pour le coller à l'événement "guitar"…

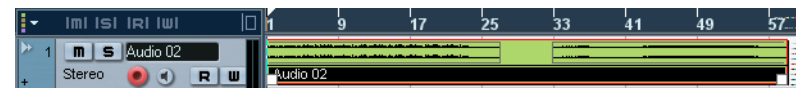

…un conteneur portant le nom de la piste audio sera créé, contenant les 2 événements.

Si vous commencez par scinder un événement pour recoller ensuite les deux sections (sans les déplacer ni les éditer), il redeviendront un seul et même événement.

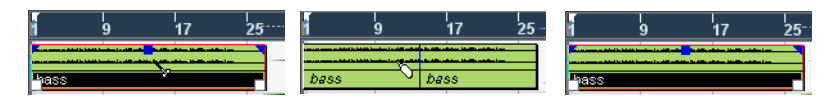

Chaque événement audio du conteneur conservera ses propriétés initiales (nom de l'événement, état muet, etc.).

NUENDO

#### **Coller un conteneur MIDI au suivant**

Cliquer sur un conteneur MIDI avec l'outil de Tube de Colle l'assemble au conteneur suivant sur la piste. Les conteneurs n'ont pas besoin de se toucher l'un l'autre. Le conteneur résultant portera le nom du premier conteneur :

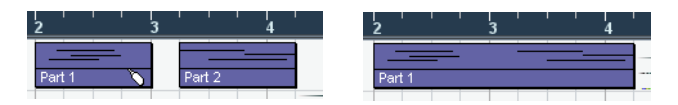

Si les conteneurs se chevauchent, ils seront mélangés dans la partie superposée, donc aucun événement n'est perdu.

Le long conteneur qui en résulte prendra les propriétés du premier conteneur (celui sur lequel vous avez cliqué). Ce qui inclut le nom du conteneur, son état muet, etc.

• Vous pouvez aussi coller des événements se trouvant à l'intérieur de dossiers de cette manière.

#### **Coller plusieurs événements en une seule fois**

Vous pouvez également coller en une seule fois plusieurs événements sélectionnés sur une ou plusieurs pistes. Vous pouvez donc sélectionner plusieurs paires d'événements sur différentes pistes, et cliquer sur l'un d'eux avec le Tube de Colle. Tous les événements sélectionnés sur la même piste seront assemblés.

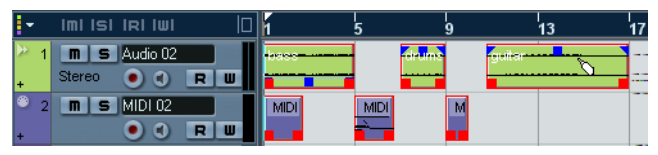

Cliquez sur un des événements sélectionnés avec le Tube de Colle…

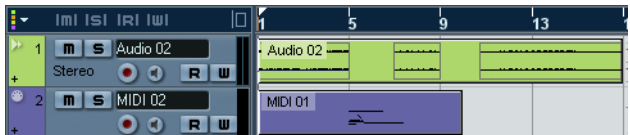

…pour coller ensemble les événements de la même piste.

#### **Coller un événement à tous les suivants d'une piste en une seule fois**

Si vous maintenez enfoncées la touche [Alt]/[Option] en cliquant sur un événement avec le Tube de Colle, celui-ci et tous les événements suivants de cette piste seront assemblés. Vous avez la possibilité de changer le raccourci clavier de cette fonction dans le dialogue des Préférences (page Édition–Touches Mortes Outils).

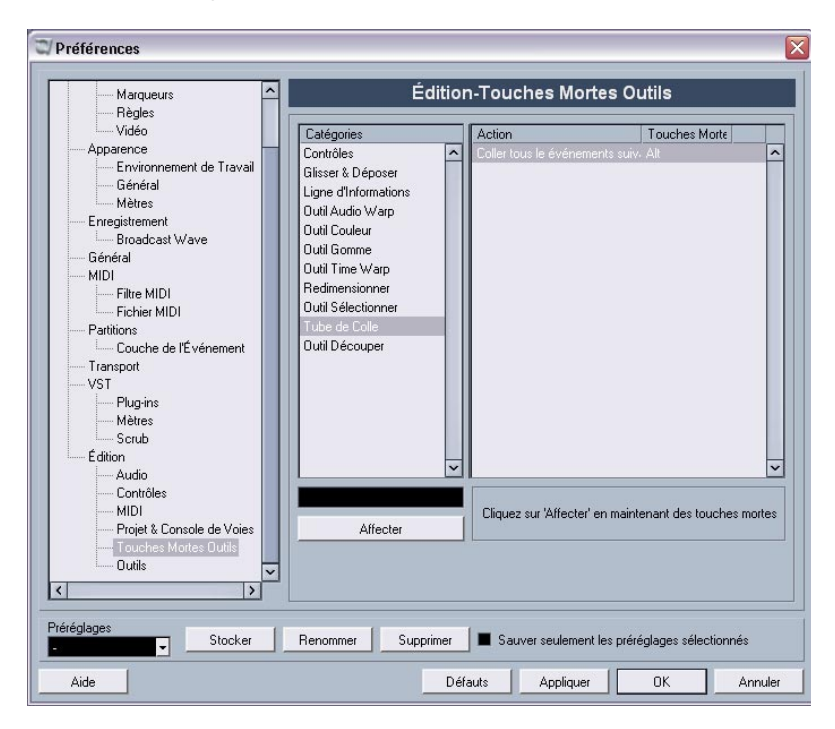

# <span id="page-23-1"></span><span id="page-23-0"></span>**Réglages du métronome**

Il y a une nouvelle option appelée "Signature du début de l'Enregistrement" dans la section Options Précompte du dialogue Configuration du Métronome (accessible via le menu Transport).

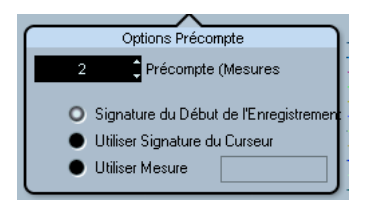

Dans la section Options Précompte vous pouvez indiquer la durée du décompte (nombre de mesures) durant lequel un clic sera audible avant que l'enregistrement ne commence et quel chiffrage de mesure (signature) sera utilisée par ce clic de décompte.

Trois options concernent le chiffrage de mesure (signature) du décompte :

- Lorsque vous sélectionnez Utiliser Signature du Curseur, c'est le chiffrage de mesure de la piste Tempo, avec tous les changements de tempo, qui est utilisé.
- Lorsque vous sélectionnez Utiliser Mesure, vous pouvez choisir un autre chiffrage de mesure, indépendant de celui de la piste Tempo.
- Lorsque vous sélectionnez Signature du Début de l'Enregistrement, le décompte utilise automatiquement le chiffrage de mesure et le tempo définis à l'endroit où l'enregistrement commence.

## <span id="page-24-3"></span><span id="page-24-0"></span>**Réglages de Synchronisation**

Il y a une nouvelle option appelée "Horloge MIDI suit Position de Projet" dans la section Destinations Horloge MIDI du dialogue Configuration de la Synchronisation (accessible via le menu Transport).

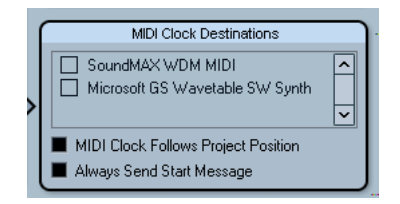

La section "Destinations Horloge MIDI" dans le dialogue Configuration de la Synchronisation.

Cette option est similaire à l'option "Timecode MIDI suit Projet" dans la section "Destinations Timecode MIDI" du même dialogue (voir le chapitre "Synchronisation" des Fonctions Détaillées), sauf que cette option s'applique à des périphériques synchronisés à des signaux d'Horloge MIDI, et non au Timecode MIDI.

• Activez "Horloge MIDI suit Position de Projet" pour que les autres appareils suivent lorsque vous relisez en boucle, sautez des passages ou vous positionnez à certains endroits pendant la lecture. Lorsque cette option est activée, les messages d'horloge MIDI envoyés suivront invariablement la position temporelle du séquenceur.

Veuillez noter que tous les périphériques externes ne réagissent pas immédiatement à ces messages de positionnement. Surtout si vous utilisez des périphériques anciens, ceux-ci peuvent mettre du temps avant de se synchroniser correctement à la position temporelle du projet.

## <span id="page-24-2"></span><span id="page-24-1"></span>**Duplication de pistes**

Dans le menu Projet, se trouve désormais une nouvelle commande appelée "Dupliquer la piste". Lorsque vous sélectionnez une piste dans la liste et que vous choisissez cette option, une copie de la piste sélectionnée est créée et insérée sous la piste d'origine. Vous pouvez aussi définir un raccourci clavier pour cette fonction.

## <span id="page-25-2"></span><span id="page-25-0"></span>**Exporter les pistes sélectionnées**

Nuendo permet de sélectionner des pistes séparées dans un projet afin de les exporter sous forme d'archive de piste. Lors de l'exportation, vous disposez désormais d'une option permettant d'exclure les fichiers de media référencés par ces pistes, ainsi seules les références aux fichiers et autres données de piste spécifiques seront exportées.

## <span id="page-25-3"></span><span id="page-25-1"></span>**Importer des archives de piste**

### **Sélectionner des pistes spécifiques d'une archive**

Lors de l'importation d'une archive de piste, vous pouvez sélectionner quelles pistes contenues dans cette archive vous désirez importer. Procédez comme ceci :

- 1. Déroulez le menu Fichier et ouvrez le sous-menu Importer.
- 2. Dans le sous-menu, sélectionnez Archive de Piste.
- 3. Dans le sélecteur de fichier qui apparaît, repérez le fichier d'archive xml, sélectionnez-le puis cliquez sur "Ouvrir". Le dialogue des Options d'Importation s'ouvre.

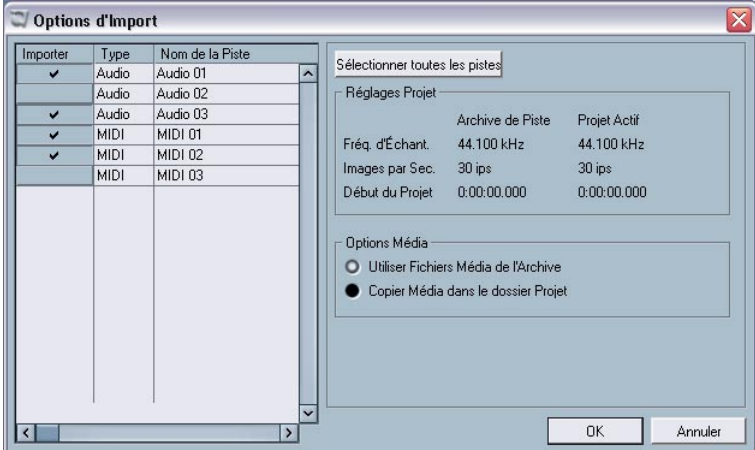

4. Dans le dialogue des Options d'Importation, cliquez dans la colonne Importer située à gauche pour sélectionner la ou les piste(s) désirée(s). Une marque dans cette colonne indique qu'une piste est sélectionnée.

### **Conversion de la fréquence d'échantillonnage lors de l'importation de pistes**

Une archive de piste peut contenir des fichiers media ayant une fréquence d'échantillonnage différente de celle du projet actuellement actif. Lors de l'importation d'une telle archive de piste, le dialogue des Options d'Importation indiquera les différentes fréquences d'échantillonnage ainsi qu'une option supplémentaire dans la section Options Média :

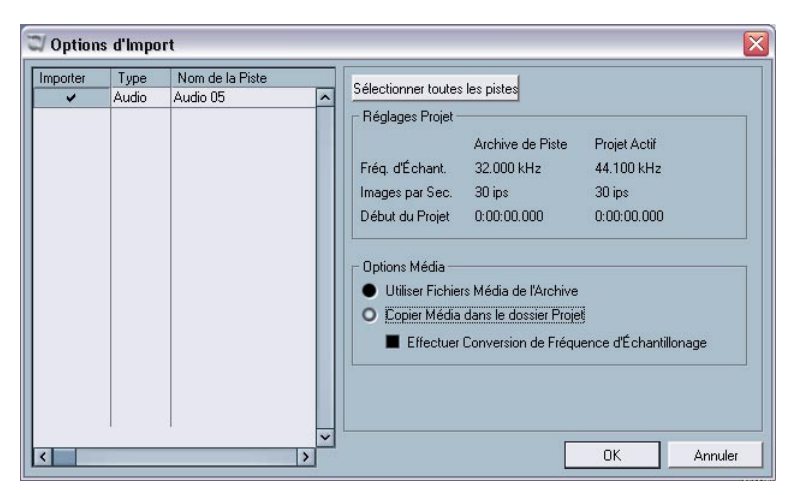

L'option "Effectuer Conversion de Fréquence d'Échantillonnage" est disponible dans le dialogue des Options d'Importation.

Dans la section Options Média du dialogue des Options d'Importation, sélectionnez l'opération à effectuer pour importer la ou les piste(s) :

- Sélectionnez "Utiliser Fichiers Média de l'Archive" si vous désirez importer la piste sans copier les fichiers de média dans votre dossier de projet.
- Sélectionnez "Copier Média dans le dossier Projet" si vous désirez importer les fichiers de média dans votre dossier de projet.

• Si l'option "Copier Média dans le dossier Projet" est sélectionnée, l'option "Effectuer la conversion de fréquence d'échantillonnage" devient disponible, ce qui vous permet de convertir les fichiers de média importés à la fréquence d'échantillonnage utilisée dans le projet actif.

## <span id="page-27-1"></span><span id="page-27-0"></span>**Les modes de répartition dans l'image stéréo**

Dans le dialogue Configuration du Projet se trouve un menu local nommé "Loi de Répartition Stéréo", dans lequel vous pouvez sélectionner un mode de panoramique. Ces différents modes de panoramique disposent d'une compensation de gain, rendue nécessaire du fait que le gain de la somme des côtés gauche et droit est supérieure (plus forte) s'il est dirigé vers le centre ou s'il est réparti à gauche et à droite. Tout ceci est décrit dans le chapitre "La Console" du manuel "Fonctions Détaillées".

• Vous pouvez désormais sélectionner "Equal Power" (Puissance égale) dans ce menu local, qui signifie que la puissance du signal restera la même quel que soit le réglage du panoramique.

## <span id="page-28-1"></span><span id="page-28-0"></span>**Redimensionner les pistes dans la liste**

Avec l'introduction de la version 3.1 du programme, vous avez désormais la possibilité de redimensionner une piste dans la liste sans la sélectionner obligatoirement. Cette fonction est très pratique par ex. lorsque l'option "Élargir piste sélectionnée" est activée (voir [page 14](#page-13-0)).

Normalement, une piste est automatiquement sélectionnée lorsqu'elle est redimensionnée dans la liste des pistes. Lorsque l'option "Élargir piste sélectionnée" est activée, il devient impossible de changer la taille d'une piste de manière permanente. Dès que vous essayez d'en redimensionner une, elle est automatiquement sélectionnée et élargie.

Mais il arrive aussi que vous désiriez changer de façon permanente la taille d'une des pistes. Dans ce cas, procédez comme ceci :

- 1. Placez le pointeur de la souris sur le bord inférieur de la piste (non sélectionnée) que vous désirez redimensionner. Le pointeur de la souris devient un symbole de séparation.
- 2. Maintenez [Alt]/[Option] et faites glisser le bord inférieur de la piste jusqu'à ce qu'elle ait la hauteur désirée.
- La hauteur de la piste est alors réglée, mais la piste n'est pas sélectionnée pour autant. Vous pouvez ainsi changer la taille "initiale" de la piste. Si cette piste est sélectionnée (et que l'option "Élargir piste sélectionnée" activée), elle sera élargie et lorsqu'une autre piste sera sélectionnée à son tour, la première piste retrouvera la taille que vous aviez spécifiée.

## <span id="page-29-1"></span><span id="page-29-0"></span>**Panneaux annexes de l'Inspecteur**

Normalement, lorsqu'une piste MIDI est assignée à un instrument VST, un nouveau panneau annexe (portant le nom de l'instrument) est ajouté dans l'inspecteur pour la piste sélectionnée.

Les situations suivantes sont désormais prise en compte :

- Si une piste MIDI est assignée à un instrument ou un effet externe associé à un Périphérique MIDI. Dans ce cas, le nouveau panneau annexe prendra le nom du périphérique.
- Si une piste MIDI est assignée à un plug-in d'effet qui reçoit aussi des données audio, c.-à-d. qui est utilisé comme effet d'insert d'une piste audio (par ex. MIDI Gate), le panneau annexe de cette piste audio apparaît dans l'inspecteur de piste MIDI.
- Si une piste MIDI est dirigée vers un plug-in d'effet assigné à une voie FX, le panneau d'effets annexe correspondant est ajouté à l'Inspecteur.

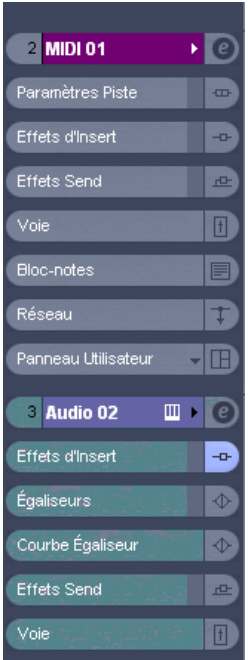

Une piste MIDI assignée à un plug-in d'effet utilisé comme effet d'insert sur une piste audio.

# <span id="page-30-0"></span>**Édition – MIDI**

## <span id="page-30-2"></span><span id="page-30-1"></span>**Gel des paramètres de piste**

Cette fonction affecte les réglages suivants des pistes MIDI :

- Plusieurs réglages de l'onglet principal de l'Inspecteur (programme et sélection de banque ainsi que le paramètre Délai).
- Les réglages de l'onglet Paramètres de Piste (Transposer, Changt. Vélocité, Compression Vélocité et Compression Longueur).
- Les réglages de l'onglet Inserts. (Si par exemple vous utilisez un arpégiateur et désirez convertir les notes ajoutées en événements réels.)

Les réglages suivants des conteneurs MIDI sont également concernés :

• Les réglages Transposer et Vélocité des conteneurs affichés dans la ligne d'infos – veuillez noter que le réglage de Volume n'est pas pris en compte.

Habituellement, ces réglages ne changent pas les événements MIDI eux-mêmes, mais fonctionnent plutôt comme un "filtre", affectant la musique au moment de la lecture. Toutefois, il peut arriver que vous souhaitiez les rendre permanents, c'est-à-dire les convertir en événements MIDI "réels". Vous utilisez pour cela la commande Geler Paramètres de piste du menu MIDI. Elle fonctionne comme ceci :

- 1. Sélectionnez la ou les pistes(s) dont vous désirez rendre les réglages permanents.
- 2. Déroulez le menu MIDI et sélectionnez "Geler Paramètres de piste". Les réglages actuels de l'Inspecteur seront convertis en événements MIDI et insérés au début du ou des conteneur(s). Toutes les notes de ces conteneurs seront modifiées en conséquence et les réglages de l'Inspecteur seront réinitialisés.

## <span id="page-31-2"></span><span id="page-31-0"></span>**Dissoudre les Conteneurs**

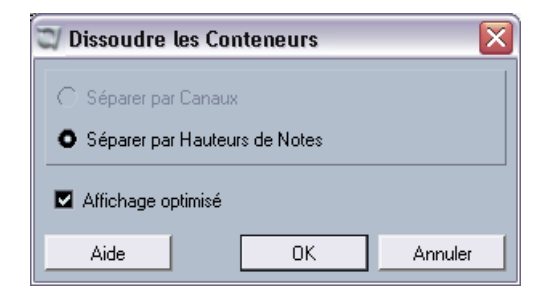

L'option "Affichage optimisé" a été ajoutée au dialogue Dissoudre les Conteneurs. La fonction Dissoudre les Conteneurs divise toujours les conteneurs en voies ou hauteurs séparées (selon vos réglages), mais vous pouvez désormais supprimer automatiquement les silences (zones vides) des conteneurs résultants en cochant la case "Affichage optimisé".

# <span id="page-31-3"></span><span id="page-31-1"></span>**Le dialogue Legato**

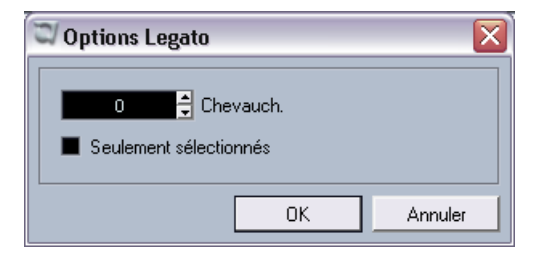

Une nouvelle fonction a été ajoutée au dialogue Legato. Précédemment, lorsque la fonction Legato était appliquée, elle avait pour effet de prolonger la note sélectionnée afin qu'elle atteigne la suivante (vous trouverez une description détaillée de cette fonction, dans le chapitre "Traitement et quantification MIDI" dans le document pdf "Travailler en MIDI"). Dans la version 3.1 du programme, le dialogue des Options Legato contient la case "Seulement sélectionnés". Si vous activez cette option, la durée de la note sera ajustée afin d'atteindre la note *sélectionnée* suivante, ce qui permet par ex. d'appliquer le Legato uniquement à votre ligne de basse (lorsque vous jouez sur un clavier).

## <span id="page-32-1"></span><span id="page-32-0"></span>**Sélection de notes de hauteur égale (menu Édition)**

Dans le sous-menu Sélection du menu Édition, se trouvent les options "Hauteur égale – Toutes les Octaves" et "Hauteur égale – même Octave". Elles ne sont pas nouvelles dans cette version du programme, mais leur fonctionnalité a été modifiée. Jusqu'à maintenant, le fait de sélectionner une de ces options de menu sélectionnait toutes les notes *suivantes* ayant la même hauteur, respectivement sur toutes les octaves ou sur la même octave. Dans la version 3.1 du programme, ceci a été changé. Désormais toutes les notes du conteneur de même hauteur que celle sélectionnée le seront également. Ceci facilite l'édition dans Éditeur Clavier (ou pour l'édition sur place), car vous n'avez plus besoin de revenir à la première note du conteneur ayant la hauteur désirée. Désormais, toutes notes ayant la même hauteur, quelle que soit leur position dans le conteneur seront sélectionnées, ce qui est généralement ce que vous voulez faire avec cette fonction.

Pour sélectionner toutes les notes (de même hauteur) suivant celle qui est sélectionnée, vous pouvez définir une action dans l'Éditeur Logique. (Pour une description de l'Éditeur Logique, veuillez vous reporter au chapitre "L'Éditeur Logique, le Transformateur et le Transformateur d'Entrée" dans le document pdf "Travailler en MIDI").

## <span id="page-33-1"></span><span id="page-33-0"></span>**Extraction de l'automatisation MIDI**

La commande "Extraire Automatisation MIDI" a été ajoutée dans le sous-menu Fonctions du menu MIDI. Elle permet de convertir automatiquement les données de contrôleur continu d'un conteneur MIDI en données d'automatisation de piste MIDI.

Procédez comme ceci :

- 1. Sélectionnez le conteneur MIDI désiré, contenant des données de contrôleur continu.
- 2. Dans le sous-menu Fonctions du menu MIDI, sélectionnez "Extraire Automatisation MIDI". (Cette commande est également disponible dans le menu contextuel de l'Éditeur Clavier.) Les données de contrôleur seront automatiquement supprimées de la piste de Contrôleur dans l'éditeur.
- 3. Dans la fenêtre Projet, ouvrez la ou les piste(s) d'automatisation de la piste MIDI correspondante (en cliquant sur le signe plus ou en sélectionnant "Montrer l'Automatisation utilisée" dans le menu contextuel). Vous constaterez qu'une piste d'automatisation a été créée pour chacun des contrôleurs continus du conteneur.
- Veuillez noter que cette fonction peut seulement être utilisée pour les contrôleurs continus. Des données telles que Aftertouch, Pitchbend ou Sysex ne peuvent pas être converties en données d'automatisation de piste MIDI.

C'est une fonction extrêmement utile, car elle permet de convertir facilement et rapidement les contrôleurs continus de vos conteneurs MIDI enregistrés en données d'automatisation de piste MIDI, pouvant ensuite être éditées dans la fenêtre Projet.

• Notez que pour pouvoir entendre les données d'automatisation, vous devez activer le bouton Read (Lire) de la ou des piste(s) d'automatisation correspondante(s).

## <span id="page-34-1"></span><span id="page-34-0"></span>**Instruments/effets externes**

Depuis la parution de la version 3 de Nuendo, le programme supporte l'intégration de périphériques d'effets externes dans le flux de signal du séquenceur.

Avec Nuendo 3.1, vous pouvez aussi intégrer des instruments externes, par ex. des synthétiseurs "hardware". Vous pouvez utiliser l'onglet Instruments Externes de la fenêtre VST Connexions pour définir les ports de retour nécessaires et accéder à l'instrument via le dialogue VST Instruments.

Il se peut que vous ayez des projets créés dans Nuendo 3.0 qui utilisent un effet externe tel que défini dans le dialogue VST Connexions. Lorsque vous ouvrirez un tel projet dans la version 3.1 de Nuendo pour la première fois, un message d'alerte concernant un plug-in manquant sera affiché. Ceci parce que la gestion des périphériques externes a été changée. Voir [page 43.](#page-42-0)

### **Équipements**

- Pour utiliser des effets externes, vous aurez besoin d'une carte audio équipée de plusieurs entrées et sorties. Pour utiliser des instruments externes, une interface MIDI doit être connectée à votre ordinateur. Un effet externe nécessitera au moins une entrée et une sortie (ou une paire d'entrées/ sorties pour les effets stéréo) – en plus des ports d'entrées/sorties utilisés pour l'enregistrement et le monitoring.
- Comme toujours, il est préférable d'avoir une carte audio munie de pilotes à faible latence. Nuendo compensera la latence d'entrée/sortie et veillera à ce que l'audio traité via les effets externes ne soit pas décalé dans le temps. Toutefois, cette compensation de délai automatique peut ajouter de la latence – si votre carte audio a une latence élevée dès le départ, cela peut poser problème.

### **Connexion d'un effet/instrument externe**

Pour configurer un effet ou un instrument externe, procédez comme ceci :

- 1. Connectez une paire de sorties non utilisées de votre carte audio à une paire d'entrées de votre périphérique. Dans cet exemple, nous supposons que l'appareil est muni d'entrées et de sorties stéréo.
- 2. Connectez une paire d'entrées non utilisées de votre carte audio à une paire de sorties de votre périphérique.

Une fois l'appareil externe connecté à la carte audio de votre ordinateur, vous devez configurer les bus d'entrée/sortie dans Nuendo :

### **Configuration des effets externes**

- 1. Ouvrez la fenêtre VST Connexions depuis le menu Périphériques.
- 2. Ouvrez l'onglet Effets Externes, cliquez sur "Ajouter Effet Externe".

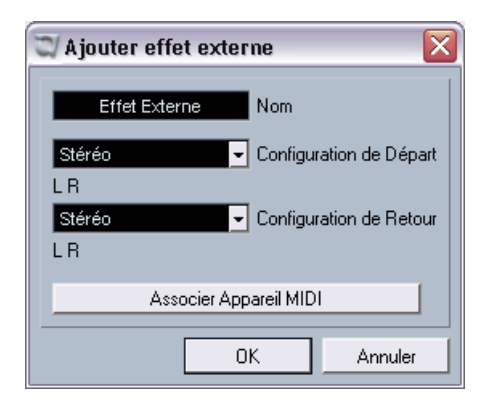
3. Dans le dialogue qui apparaît, donnez un nom à l'effet externe et spécifiez les configurations de Départ et de Retour. Si vous voulez configurer un appareil MIDI correspondant à l'effet externe, cliquez sur le bouton Associer Appareil MIDI.

En fonction du type d'effet, vous pouvez spécifier la configuration mono, stéréo ou Surround. En cliquant sur Associer Appareil MIDI, vous pouvez utiliser les fonctions du Manageur des Appareils MIDI afin de créer un nouveau périphérique MIDI pour l'effet. Notez que la compensation de délai ne sera appliquée à l'effet que lorsque vous utiliserez des périphériques MIDI. Pour de plus amples informations sur le Manageur des Appareils MIDI et les panneaux utilisateurs, voir le chapitre "Périphériques MIDI" dans le document pdf "Travailler en MIDI".

- 4. Cliquez sur OK. Ceci ajoutera un nouveau bus Effet Externe.
- 5. Cliquez dans la colonne Port Périphérique des ports du Bus Départ "Gauche" et "Droit" et sélectionnez les sorties de votre carte audio que vous avez connectées à l'étape 1 de la section ["Connexion d'un](#page-35-0)  [effet/instrument externe"](#page-35-0).
- 6. Cliquez dans la colonne Port Périphérique des ports du Bus Retour "Gauche" et "Droit" et sélectionnez les entrées de votre carte audio que vous avez connectées à l'étape 2 de la section ["Connexion d'un](#page-35-0)  [effet/instrument externe".](#page-35-0)
- 7. Si nécessaire, faites d'autres réglages pour le bus. Ils se trouvent dans les colonnes situées à droite. Notez toutefois que vous pouvez les régler en utilisant réellement l'effet externe – ce qui rend la tâche plus facile, car vous pouvez entendre le résultat.

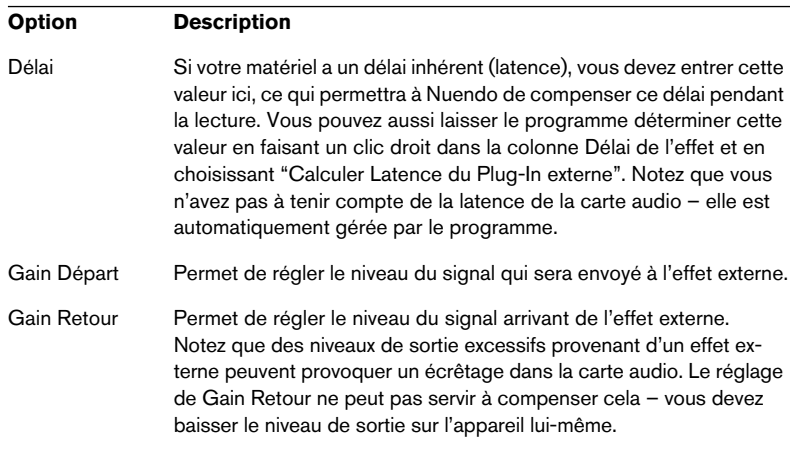

NUENDO

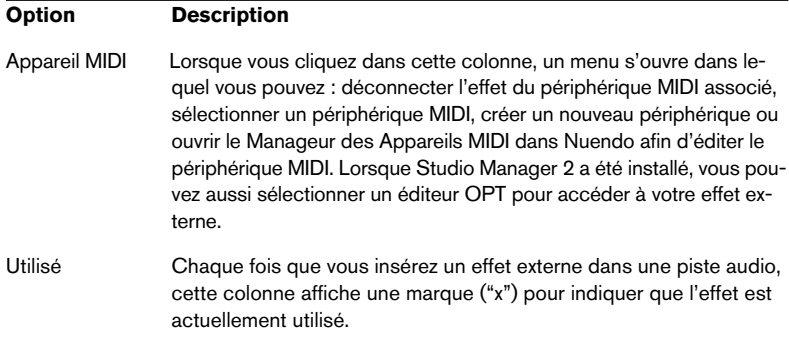

8. Lorsque vous avez terminé, refermez la fenêtre VST Connexions.

#### **Comment utiliser l'effet externe**

Si vous cliquez maintenant sur une case d'effet d'insert d'une des voies et observez le menu local d'effets, vous constaterez que le nouveau bus d'effet externe figure dans le sous-menu "Plug-ins externes".

Lorsque vous le sélectionnez, voici ce qui arrive :

- Le bus d'effet externe est chargé dans la case d'effet comme s'il s'agissait d'un plug-in d'effet normal.
- Le signal audio provenant de la voie sera envoyé aux sorties de la carte audio, via votre effet externe puis reviendra dans le programme via les entrées de la carte audio.
- Une fenêtre de paramètres apparaît, affichant les réglages de Délai, Gain Départ et Gain Retour du bus d'effet externe. Vous pouvez régler ces paramètres si nécessaire tout en écoutant le son. Cette fenêtre de paramètres dispose aussi d'un bouton "Mesurer le délai de Boucle d'Effet pour la Compensation du Délai". C'est la même fonction que l'option "Calculer Latence du Plug-In externe" de la fenêtre VST Connexions. Elle fournit à Nuendo une valeur de Délai pouvant être utilisée pour la compensation. Lorsque vous aurez défini un périphérique MIDI pour l'effet, la fenêtre de périphérique correspondante s'ouvrira. Si Studio Manager 2 a été installé, et que vous avez configuré un éditeur OPT adéquat, celui-ci sera affiché.

| Audio 06 : Ins. 1 - Effet Externe |            |  |
|-----------------------------------|------------|--|
| $\overline{a}$                    |            |  |
| Délai                             | 0.00<br>ms |  |
| Gain Départ                       | 0.00<br>dB |  |
| Gain Retour                       | 0.00<br>dB |  |

La fenêtre de paramètres par défaut pour un effet externe

Comme avec tout autre effet, vous pouvez utiliser le bus d'effet externe comme effet d'insert ou comme effet de départ (un effet d'insert sur une piste FX). Vous pouvez aussi désactiver ou contourner (bypass) l'effet externe avec les contrôles habituels.

#### **Configuration des instruments externes**

- 1. Ouvrez la fenêtre VST Connexions depuis le menu Périphériques.
- 2. Ouvrez l'onglet Instruments Externes puis cliquez sur "Ajouter Instrument Externe".

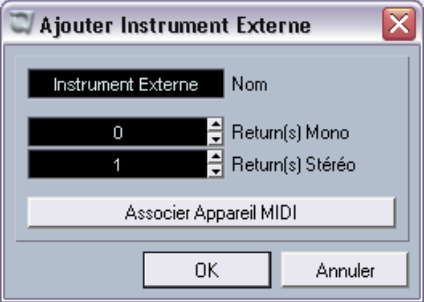

3. Dans le dialogue qui apparaît, donnez un nom à l'instrument externe et spécifiez le nombre de retours mono et/ou stéréo requis. Si vous voulez configurer un appareil MIDI correspondant à l'instrument externe, cliquez sur le bouton Associer Appareil MIDI.

En fonction du type d'instrument, un nombre spécifique de voies de retour mono et/ou stéréo est nécessaire. En cliquant sur Associer Appareil MIDI, vous pouvez utiliser les fonctions du Manageur des Appareils MIDI afin de créer un nouveau périphérique MIDI. Pour de plus amples informations sur le Manageur des Appareils MIDI et les panneaux utilisateurs, voir le chapitre "Périphériques MIDI" dans le document pdf "Travailler en MIDI".

- 4. Cliquez sur OK. Ceci ajoutera un nouveau bus Instrument Externe.
- 5. Cliquez dans la colonne Port Périphérique du Bus Retour "Gauche" et "Droit" et sélectionnez les entrées de votre carte audio auxquelles vous avez connecté l'instrument externe.
- 6. Si nécessaire, faites d'autres réglages pour le bus. Ils se trouvent dans les colonnes situées à droite. Notez toutefois que vous pouvez les régler en utilisant réellement l'instrument externe – ce qui rend la tâche plus facile, car vous pouvez entendre le résultat.

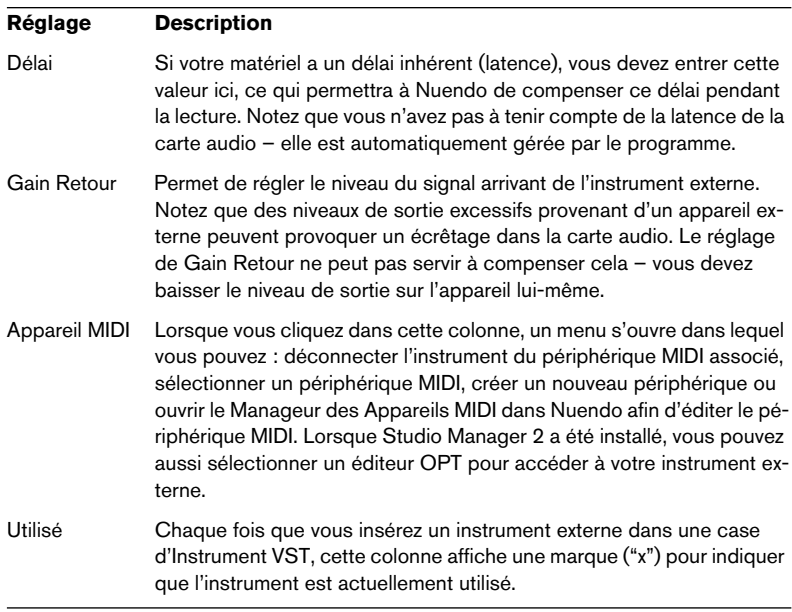

7. Lorsque vous avez terminé, refermez la fenêtre VST Connexions.

#### **Comment utiliser un instrument externe**

Après avoir configuré l'instrument externe dans la fenêtre VST Connexions, vous pouvez l'utiliser comme un Instrument VST. Ouvrez la fenêtre VST Instruments et cliquez dans une case d'instrument vide. Dans le menu local d'instrument, votre instrument externe figure dans le sous-menu Instruments Externes :

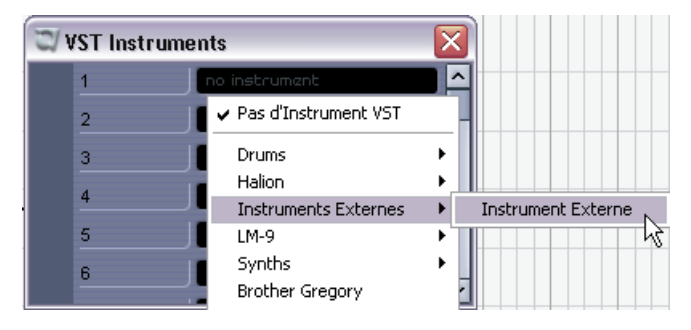

Lorsque vous sélectionnez l'instrument externe dans la fenêtre VST Instruments, voici ce qui se produit :

- Une fenêtre de paramètres pour le périphérique externe s'ouvre automatiquement. Il peut s'agir de la fenêtre de Périphérique, permettant de créer un panneau générique, d'une fenêtre d'éditeur OPT ou d'un éditeur par défaut. Pour en savoir plus sur la fenêtre de Périphérique, le Manageur des Appareils MIDI et les panneaux de Périphériques Utilisateurs, voir le chapitre "Périphériques MIDI" dans le document pdf "Travailler en MIDI".
- Pour envoyer des notes MIDI à l'instrument externe, ouvrez le menu local de Sortie dans l'Inspecteur pour la piste MIDI correspondante et sélectionnez le périphérique MIDI auquel l'instrument externe est connecté. La compensation de délai est ainsi utilisée. L'instrument jouera désormais les notes MIDI qu'il reçoit sur cette piste et les renverra à Nuendo via la ou les voie(s) de retour que vous avez configurées.

L'instrument externe se comportera comme tout autre Instrument VST dans Nuendo.

### **À propos des boutons de Favoris**

Dans la fenêtre VST Connexions, les deux onglets Effets Externes et Instruments Externes disposent d'un bouton Favoris.

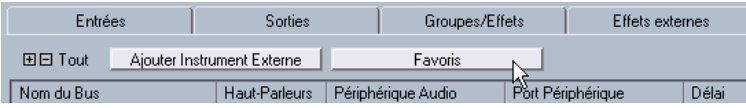

Le bouton Favoris de l'onglet Effets externes

Les Favoris sont des configurations de périphériques que vous pouvez rappeler à tout moment, un peu comme une bibliothèque de périphériques externes qui ne seraient pas constamment connectés à votre ordinateur. Ils permettent de sauvegarder différentes configurations pour un même appareil, par ex. une carte multi-effet ou un effet disposant d'un mode mono et d'un mode stéréo.

Pour sauvegarder une configuration d'appareil comme favori, procédez comme ceci :

• Après avoir ajouté un nouveau périphérique dans la fenêtre VST Connexions, sélectionnez-le dans la colonne Nom du Bus et cliquez sur le bouton Favoris.

Un menu contextuel apparaît proposant une option pour ajouter l'effet ou l'instrument sélectionné aux Favoris.

• Vous pourrez ensuite rappeler à tout moment la configuration mémorisée en cliquant sur le bouton Favoris et en sélectionnant le nom de l'appareil dans le menu contextuel.

### **À propos du message "plug-in introuvable"**

Lorsque vous ouvrez un projet utilisant un effet/instrument externe, il se peut qu'un message signifiant "plug-in introuvable" apparaisse. Cela se produit chaque fois que vous supprimez un périphérique externe de la fenêtre VST Connexions alors qu'il est employé dans un projet sauvegardé, ou lors du transfert d'un projet sur un autre ordinateur sur lequel le périphérique externe n'a pas été défini. Vous pouvez aussi obtenir ce message en ouvrant un projet ayant été sauvegardé avec la version 3.0 de Nuendo.

Dans la fenêtre VST Connexions, la connexion interrompue avec le périphérique externe est indiquée par une icône dans la colonne Nom du Bus :

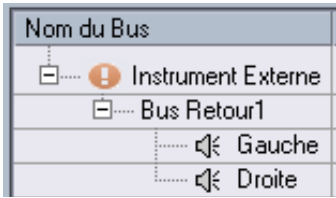

Pour rétablir la connexion avec le périphérique externe, il suffit de faire un clic droit (Win) ou un [Ctrl]-clic (Mac) sur l'intitulé de l'appareil dans la colonne Nom du Bus et de sélectionner "Connecter Effet Externe". L'icône sera supprimée et vous pourrez utiliser le périphérique externe dans votre projet comme avant.

Notez que les bus configurés pour des effets ou des instruments externes ne sont pas sauvegardés uniquement pour le projet en cours, mais "globalement", c'est-à-dire pour votre configuration d'ordinateur particulière.

#### **Gel des effets/instruments externes**

Tout comme lorsque vous travaillez avec des instruments VST et des effets, vous pouvez également geler les effets et instruments externes. La procédure de base est décrite dans le chapitre "Effets Audio" du manuel "Fonctions Détaillées" et dans le chapitre "Instruments VST" du document pdf "Travailler en MIDI".

Lors du gel d'instruments ou d'effets externes, vous pouvez régler leur valeur de traîne respective dans le dialogue Geler Voie - Options :

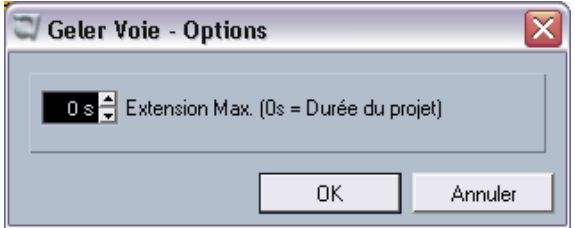

- Utilisez les boutons fléchés situés à côté du champ Extension Max. pour régler la durée de traîne désirée, c'est-à-dire l'espace au-delà de la limite du conteneur qui sera également inclus dans l'opération de gel. Vous pouvez aussi cliquer directement dans le champ de valeur et entrer la valeur désirée manuellement (la valeur maximum étant 60 s).
- Lorsque l'Extension Max. est réglée sur 0s (par défaut), le gel ne s'appliquera qu'aux données situées dans les limites du conteneur.

# **Opérations de mixage**

Plusieurs changements ont été apportés à la console, en vue de faciliter l'édition, la navigation, etc. Une catégorie Console complète a été ajoutée au dialogue des Raccourcis Clavier, vous permettant par exemple, de créer des raccourcis clavier pour les fonctions de la console que vous utilisez le plus souvent. Plusieurs fonctions ont été ajoutées au menu contextuel de la console, pour vous permettre par exemple de spécifier à quelles voie(s) certaines commandes seront appliquées. Ces nouvelles fonctions sont décrites dans les sections suivantes.

### **Les fonctions du menu contextuel**

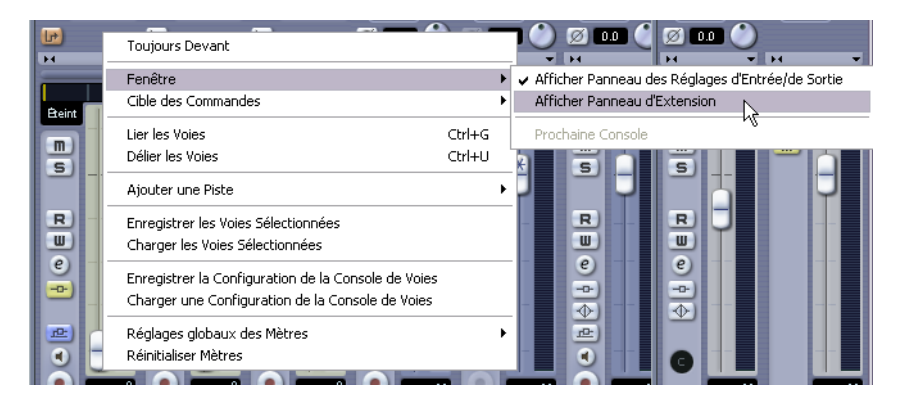

Le menu contextuel contient deux nouveaux sous-menus :

#### **Les sous-menu Fenêtre**

Ce sous-menu est très pratique pour passer rapidement d'une fenêtre de console ouverte à une autre, pour montrer/cacher les différents panneaux de la console, etc. Il contient les options suivantes :

• Afficher Panneau des Réglages d'Entrée/de Sortie Permet de montrer/cacher la partie supérieure de la console qui contient les réglages d'entrée/sortie.

• Afficher Panneau d'Extension

Permet de montrer/cacher la partie médiane de la console, où vous pouvez afficher différents réglages pour les voies (EQ, Effets de Départ, etc.).

• Prochaine Console Affiche la prochaine fenêtre de console (si plusieurs fenêtres de console sont ouvertes).

### **Le sous-menu Cible des Commandes**

Ce sous-menu vous permet de spécifier quelles voies seront affectées par les "commandes" (en principe toutes les fonctions pouvant être assignés à des raccourcis clavier), par ex. ce qui sera affiché dans le Panneau d'Extension de la console, la largeur des voies, etc. Il contient les options suivantes :

- Toutes les voies Sélectionnez cette option si vous désirez que les commandes affectent toutes les voies.
- Seulement sélectionnés Sélectionnez cette option si vous désirez que les commandes affectent uniquement les voies sélectionnées.
- Exclure Entrées Sélectionnez cette option si vous désirez que les commandes affectent toutes les voies sauf les voies d'entrée.
- Exclure Sorties Sélectionnez cette option si vous désirez que les commandes affectent toutes les voies sauf les voies de sortie.

# **À propos des couleurs de voie/piste**

Les réglages de couleurs de pistes établis dans la liste des pistes sont désormais reportés sur les voies de la console.

Vous pouvez aussi modifier les réglages de couleurs directement dans la console. Procédez comme ceci :

1. Vérifiez que l'option Afficher Couleurs de Piste est activée dans la Liste des Pistes.

Tout ceci est décrit en détails dans le chapitre Personnaliser du manuel "Fonctions Détaillées".

- 2. Ouvrez la console et cliquez dans la bande de Sélection de Couleur située au-dessus du nom de la voie.
- 3. Sélectionnez la couleur désirée dans la palette.

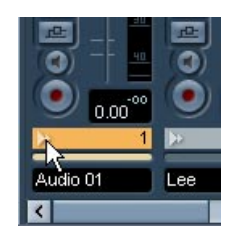

Cliquez ici…

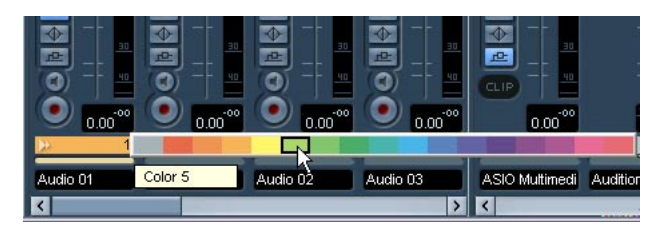

…pour ouvrir la palette de couleurs des voies de la console.

• Si vous changez la couleur d'une voie dans la console, cette couleur sera automatiquement appliquée à la piste correspondante dans la liste des pistes, et inversement.

### **Copier des réglages de voies vers/de plusieurs pistes en une seule fois**

Dans la précédente version du programme, les réglages de voie pouvaient être copiés d'une voie à une autre. Ce qui était un peu restreint lorsqu'il fallait appliquer des réglages à plusieurs voies, car il fallait alors procéder voie par voie. Dans la version 3.1 du programme, il est désormais possible d'appliquer les réglages d'une voie à plusieurs autres voies de la console, ou même de sélectionner plusieurs voies, copier leurs réglages et les appliquer au même nombre de voies en une seule fois.

### **Raccourcis clavier de la console**

Le dialogue des Raccourcis Clavier contient maintenant une catégorie Console de Voies, permettant de créer des raccourcis clavier pour les fonctions de la console. Pour une description complète de la configuration et de l'emploi des raccourcis clavier, reportez-vous au chapitre Raccourcis Clavier du manuel "Fonctions Détaillées".

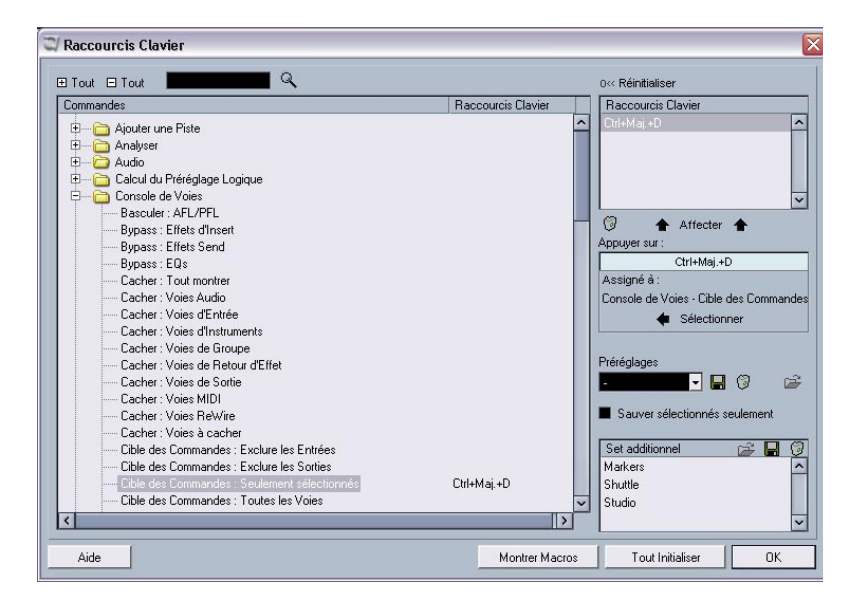

# **Contournement (Bypass) du panoramique**

Dans la version 3.1 du programme, il est désormais possible de contourner le panoramique de tous les types de pistes sauf des pistes MIDI. Pour cela, maintenez appuyées les touches [Maj] et [Alt]/[Option] tout en cliquant sur le réglage de panoramique de la voie concernée dans la console (dans la partie faders ou dans le panneau d'extension). L'état Bypass du panoramique est répercuté dans toutes les autres sections de réglage du panoramique, par ex. si vous contournez le panoramique dans une voie de la console, sera automatiquement reporté dans l'Inspecteur pour la piste correspondante.

Lorsque le panoramique est contourné pour une voie, voici ce qui se produit :

- Les voies mono auront un panoramique réglé au centre.
- Les voies stéréo auront un panoramique réglé à gauche et à droite.
- Les voies Surround auront un panoramique réglé au centre.
- Pour désactiver le contournement du panoramique, il suffit de cliquer à nouveau en appuyant sur [Maj]+[Alt]/[Option].

## **La piste Tempo**

Une nouvelle fonction très pratique a été ajoutée à la fenêtre piste Tempo, il s'agit du dialogue Modifier Structure des Mesures. Ce dialogue utilise les fonctions globales "Insérer un Silence" et "Supprimer l'Intervalle" du menu Édition – sous-menu Intervalle, mais se base sur l'environnement musical des "mesures+temps" pour calculer les intervalles (ou paramètres) nécessaires. Elle assure également que le chiffrage de mesure demeure "synchro" après ces opérations. Ce qui autorise une approche beaucoup plus intuitive lors de l'insertion, de la suppression ou du remplacement "temporel" lorsque vous travaillez sur un projet basé sur la musique (type de temps réglé sur "Mesures").

#### **Le dialogue Modifier Structure des Mesures**

Le dialogue Modifier Structure des Mesures s'ouvre en cliquant sur le bouton correspondant situé dans la barre d'outils de la piste Tempo (à côté du bouton Calcul du Tempo).

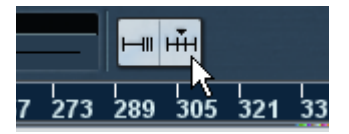

Cliquez sur ce bouton dans la barre d'outils de la piste Tempo…

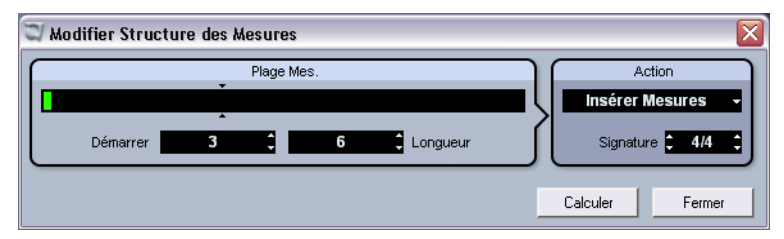

… pour ouvrir le dialogue Modifier Structure des Mesures.

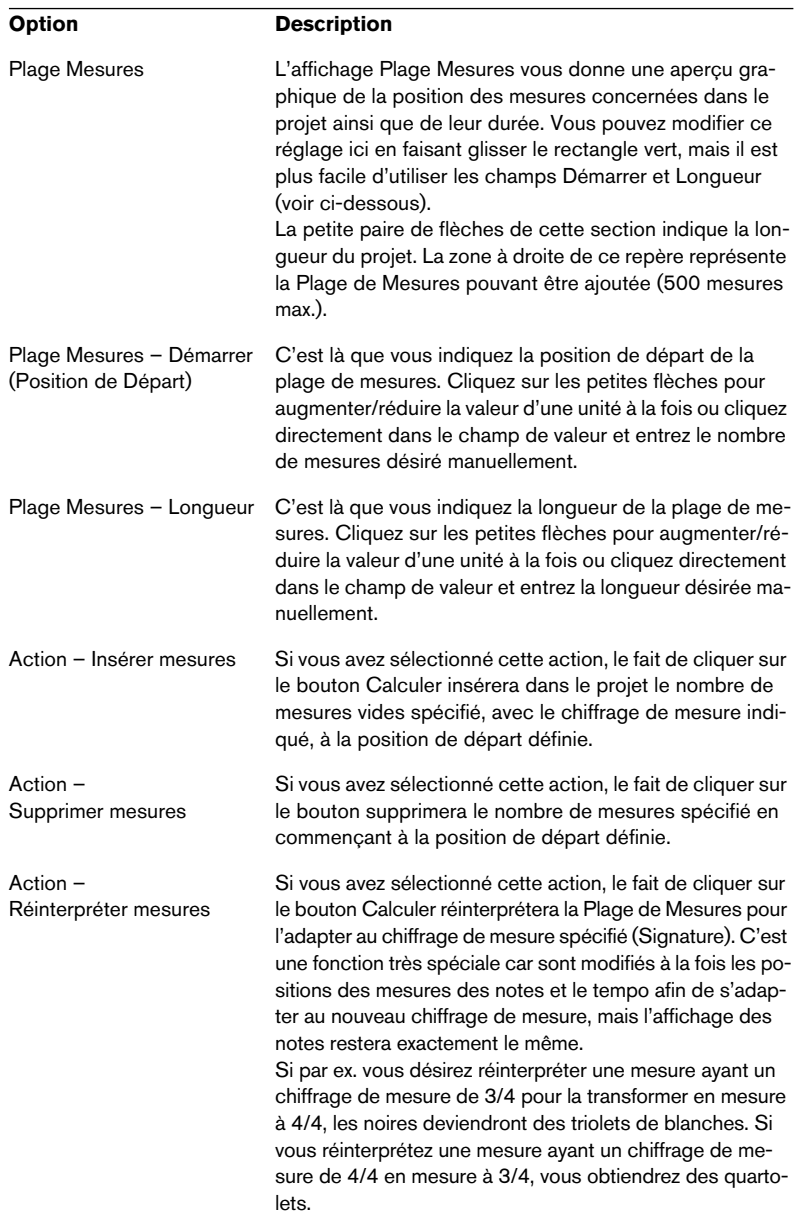

Ce dialogue contient les éléments suivants :

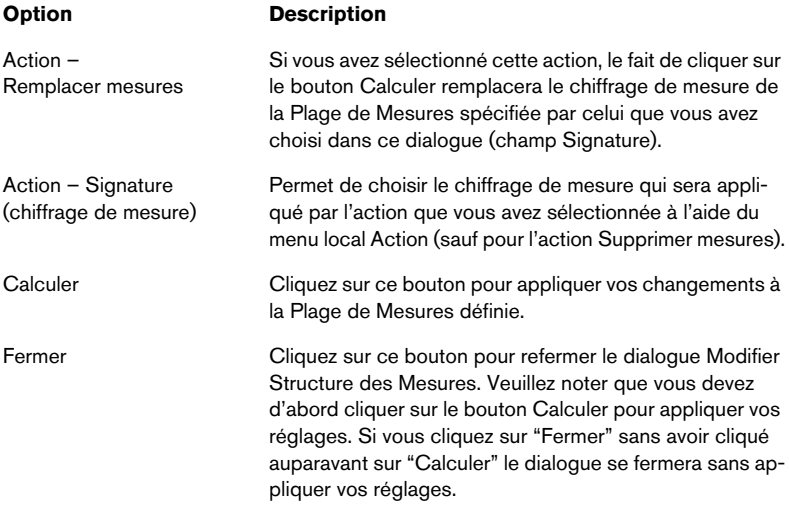

## **Opérations dans la Bibliothèque**

### **Fonction de recherche étendue dans la Bibliothèque**

Un certain nombre de nouvelles fonctions ont été ajoutées dans le panneau de recherche de la fenêtre Bibliothèque. Lorsque vous cliquez sur le bouton Chercher dans la barre d'outils de la Bibliothèque, un panneau apparaît en bas, permettant de rechercher des fichiers sur votre disque dur ou autre support de stockage. Tout ceci est décrit en détails dans le chapitre "La Bibliothèque" du manuel "Fonctions Détaillées". Cette nouvelle version du programme permet une recherche plus élaborée, incluant un ensemble de filtres de recherche supplémentaire ainsi que la possibilité de rechercher des attributs utilisateur.

Comment ça marche :

- 1. Définissez quelques attributs utilisateur à l'aide du menu local "Vue/ Attributs".
- 2. Cliquez sur le bouton Chercher dans la barre d'outils. Le panneau de recherche apparaît en bas dans la fenêtre Bibliothèque.
- Par défaut, les paramètres de recherche disponibles dans ce panneau sont "Nom" et "Lieu".

Lorsque vous placez le pointeur de la souris sur le mot "Nom" à droite du champ de nom, une flèche apparaît à droite. Cliquez dessus pour ouvrir un menu local.

Placez le pointeur de la souris sur le mot "Nom" à droit du champ de nom…

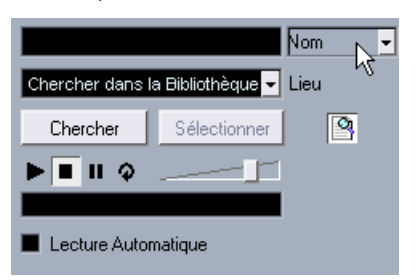

… pour afficher le menu local de recherche étendue.

3. Lorsque vous cliquez sur "Nom", le menu local de recherche étendue s'ouvre.

Il contient six options déterminant quels réglages seront affichés au-dessus du paramètre Lieu (Nom, Taille, Format, Voies, Fréq. d'échantillonnage ou Date) ainsi que les attributs utilisateur que vous avez spécifiés (deux dans cet exemple : Vocals et Drum Loops, voir ci-dessous) et les sous-menus Ajouter Filtre et Préréglages.

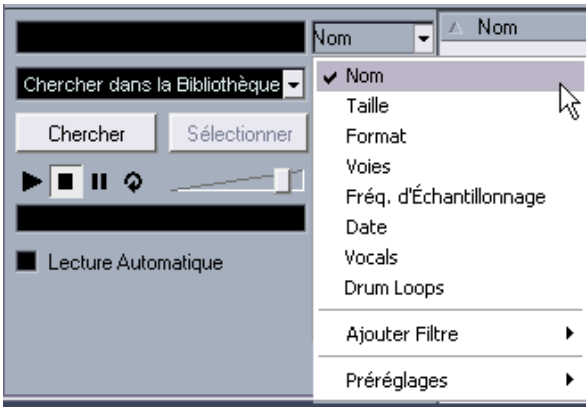

Le menu local avec les options de recherche étendue.

- 4. Sélectionnez une des 6 options situées en haut du menu local pour changer l'option de recherche au-dessus menu local Lieu. Par exemple, vous pouvez choisir d'afficher le paramètre Taille ou la Fréquence d'échantillonnage à la place du champ Nom.
- 5. Si vous voulez afficher davantage d'options de recherche, sélectionnez l'élément désiré dans le sous-menu Ajouter Filtre. Ceci vous permet par. ex d'ajouter les paramètres Taille ou Fréquence d'échantillonnage aux paramètres Nom et Lieu déjà affichés.

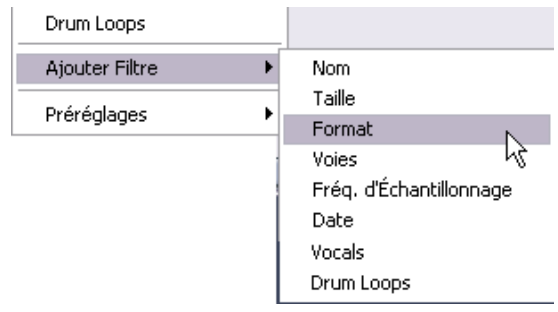

Il est également possible d'affiner encore les options de recherche en incluant vos attributs utilisateur aux critères de recherche :

• Lorsque des attributs utilisateur ont été définis, ceux-ci apparaissent également dans le menu local (voir ci-dessus).

C'est pratique lorsque vous avez un grand nombre de fichiers audio dans la Bibliothèque. Vous pouvez définir des attributs utilisateur via le menu local "Vue/Attributs" dans la barre d'outils. Ces attributs auront leur propre colonne dans la Bibliothèque. Chaque attribut peut être défini sous la forme d'une case à cocher, d'un champ de texte ou de chiffre. Vous pouvez ensuite spécifier des attributs utilisateur pour chaque fichier, afin de les ranger par catégorie. (Pour une description détaillée des attributs utilisateur, reportez-vous au chapitre "La Bibliothèque" du manuel "Fonctions Détaillées".) Tous les attributs utilisateur que vous créez sont automatiquement disponibles sous forme de critères de recherche dans la Bibliothèque et peuvent être ajoutés sous forme d'éléments au panneau de recherche (ou remplacer les critères de recherche situés au-dessus du paramètre Lieu, voir ci-dessus). Tout ceci autorise une recherche très détaillée, et facilite la gestion des bases de données sonores les plus grandes et les plus diversifiées.

## **Raccourcis clavier de la Bibliothèque**

• Il est désormais possible non seulement d'ouvrir, mais aussi de refermer la fenêtre Bibliothèque à l'aide d'un même raccourci clavier. Par défaut, il s'agit de [Ctrl]/[Commande]+[P], mais vous pouvez le modifier comme d'habitude dans le dialogue des Raccourcis Clavier (page Projet).

## **Vidéo**

Lorsque vous travaillez sur des vidéos dans Nuendo, les fichiers vidéo sont affichés sous forme d'événements/clips sur la piste vidéo, au moyen de vignettes représentant les images du film (si l'option "Montrer les vignettes de la vidéo" est activée dans le dialogue des Préférences, page Affichage d'Événements–Vidéo). Dans les précédentes versions du programme, celles-ci étaient calculées en temps réel et devaient être redessinées lors d'un défilement ou d'un déplacement.

Comme cela consommait pas mal de puissance de calcul, le temps de réaction était parfois très ralenti. Pour y remédier, vous avez maintenant la possibilité de générer un fichier cache de vignettes qui sera utilisé dans des situations nécessitant beaucoup de puissance de calcul. C'est une nouvelle fonction très pratique, permettant d'économiser des performances système pendant les opérations gourmandes en puissance de calcul.

#### **Générer des fichiers cache de vignettes pendant l'import vidéo**

Lorsque vous importez un fichier vidéo dans Nuendo 3.1, vous disposez d'une option supplémentaire "Générer Fichier Cache des Vignettes" se trouvant dans le dialogue Importer.

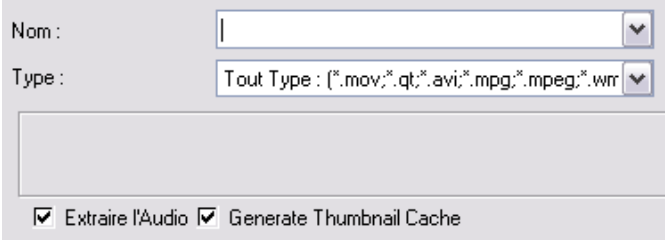

L'option "Générer Fichier Cache des Vignettes" activée dans le dialogue Importer Vidéo.

Si vous cochez "Générer Fichier Cache des Vignettes" dans ce dialogue et que vous cliquez sur "Ouvrir", un fichier cache de vignettes sera créé avant l'insertion du fichier dans la fenêtre Projet. Une fenêtre apparaît pour vous montrer la progression et le temps estimé du calcul.

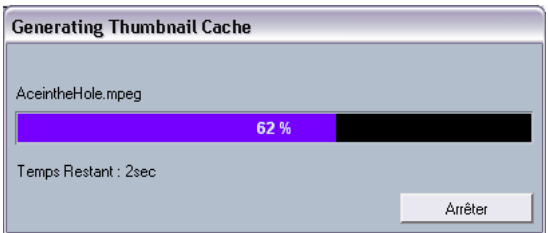

Le fichier cache de vignettes est créé.

Après la création du fichier, la fenêtre se referme et le clip vidéo est inséré comme d'habitude. Lorsque vous démarrez ensuite la lecture vidéo et que vous effectuez des opérations gourmandes en puissance de calcul, le fichier vignette est utilisé pour afficher les images de la vidéo dans la fenêtre Projet. Si vous disposez de suffisamment de puissance de calcul, les "vraies" vignettes calculées seront à nouveau affichées.

• Le fichier cache de vignettes généré sera mémorisé dans le même dossier que le fichier vidéo et prendra le nom du fichier avec le suffixe ".videocache".

#### **Générer des fichiers cache de vignettes depuis la Bibliothèque**

Si vous avez des fichiers vidéo sans fichiers cache de vignettes (par ex. si vous n'avez pas créé de fichier cache de vignettes pendant une importation, si vous avez importé le fichier par glisser-déposer ou si vous travaillez sur un ancien projet), vous aurez toujours la possibilité de générer le fichier cache de vignettes ultérieurement. Cela s'effectuera dans la Bibliothèque. Procédez comme ceci :

- 1. Ouvrez la fenêtre Bibliothèque et repérez le fichier vidéo pour lequel vous désirez créer un fichier cache de vignettes.
- 2. Faites un clic droit (Win) ou un [Ctrl]-clic (Mac) sur le fichier afin d'ouvrir le menu contextuel et sélectionnez "Générer Fichier Cache des Vignettes".

Tout comme pendant la création du fichier au cours de l'importation, la fenêtre de progression s'ouvre (voir ci-dessus).

Après la création du fichier, la fenêtre se referme et le fichier cache de vignettes sera utilisé en cas de besoin (voir ci-dessous).

Veuillez noter que le fichier cache ne sera pas mis à jour automatiquement après l'édition d'un fichier vidéo. À chaque fois que vous modifiez un fichier vidéo (par ex. dans une application de montage vidéo), vous devez créer un nouveau fichier cache de vignettes manuellement, comme décrit ci-dessus.

### **Quand le fichier cache est-il utilisé exactement ?**

Le fichier cache est utilisé dans des situations où la charge du processeur devient forte et que le retraçage correct ou le calcul en temps réel risque d'utiliser des ressources système nécessaires à l'édition ou au traitement. Lorsque le fichier cache est utilisé et que vous zoomez sur les vignettes, vous verrez que leur résolution est plus faible, donc les images ne sont pas aussi nettes que si elles avaient été calculées. Dès que les calculs qui occupent l'unité centrale de l'ordinateur sont terminés, les images sont automatiquement recalculées, ainsi le programme bascule automatiquement du calcul temps réel des images à l'usage du fichier cache.

Les paragraphes ci-dessus ne s'appliquent que si l'option "Montrer les vignettes de la vidéo" est activée dans le dialogue des Préférences, donc si les vignettes sont affichées dans la fenêtre Projet.

# **Opérations dans l'Éditeur de Partitions**

### **À propos des témoins de sélection**

Avec la version 3.1 du programme, l'affichage des éléments sélectionnés dans l'éditeur de Partitions a changé. Les principes suivants s'appliquent :

- Les événements sélectionnés sont affichés en rouge.
- La portée active a des lignes bleues et un rectangle bleu à gauche. Veuillez noter que vous pouvez utiliser ce rectangle bleu pour sélectionner, déplacer ou modifier la portée active.
- Un ensemble de portées sélectionné (portées d'orchestre) est indiqué par une ligne rouge regroupant les portées.
- La portée active d'un ensemble de portées sélectionné aura des lignes violettes.

### **Activer/Désactiver l'affichage des couleurs utilisateur**

Si vous avez spécifié des couleurs pour les notes (ou autres éléments) dans l'Éditeur de Partitions (voir le document pdf séparé traitant la présentation et l'impression des partitions), l'usage des couleurs dans l'Éditeur de Partitions peut amener à une certaine confusion, car vous pourriez par ex. confondre des notes colorées avec des notes sélectionnées, et vice versa. C'est pour cela que vous pouvez maintenant désactiver tous vos réglages couleur dans l'Éditeur de Partitions :

Pour désactiver l'usage de vos couleurs dans l'Éditeur de Partitions, cliquez sur le bouton "Ne pas utiliser les couleurs" à côté du menu local "Coloriser".

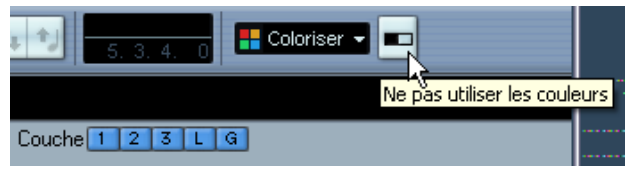

Cliquez sur ce bouton pour désactiver l'utilisation des couleurs que vous avez spécifiées.

- Si les couleurs utilisateur sont désactivés dans l'Éditeur de Partitions, seuls les couleurs d'indication de sélection sont utilisées, comme décrit dans la section précédente.
- Pour afficher à nouveau vos réglages des couleurs, cliquez encore une fois sur le bouton.

### **Le dialogue Régler Info. Note**

Le dialogue Régler Info. Note contient maintenant une option appelée "Pas de Crochets/Ligatures". Activez-la pour masquer les crochets/ ligatures de la ou des note(s) sélectionnée(s).

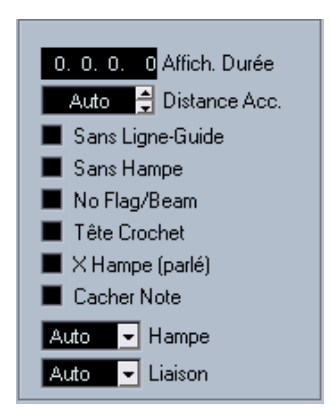

L'option Pas de Crochets/Ligatures dans le dialogue Régler Info. Note.

## **Télécommande**

### **Accès aux paramètres du panneau utilisateur via un pupitre de Télécommande**

Nuendo permet de contrôler des Périphériques MIDI externes via des panneaux de périphérique utilisateur. Après avoir assigné des paramètres du projet à un panneau de périphérique qui sera affiché dans la Console (lors de la création du panneau, vous devez sélectionner l'option Taille de la Tranche de Voie dans le dialogue Ajouter Panneau), vous pouvez maintenant accéder à ces paramètres à l'aide de certains pupitres de télécommande compatibles avec Nuendo.

Cette fonction est supportée par les pupitres suivants :

- Steinberg Houston
- Mackie Control
- Mackie HUI
- Yamaha DM 2000
- CM Motormix
- SAC2K

Pour ces pupitres de télécommande, une page écran supplémentaire a été ajoutée dans la section Inserts de la voie sélectionnée.

Cette page est appelée Utilisateur et est affichée comme 9<sup>e</sup> page Insert pour les voies audio et comme 5<sup>e</sup> page Insert pour les canaux MIDI. Elle vous permet de contrôler les paramètres assignés au panneau de périphérique utilisateur via votre pupitre de télécommande.

# **Contrôle Machine**

### **Édition automatique pour les appareils Time Base 9-Pin**

Le tableau de bord Time Base 9-Pin (qui s'ouvre en sélectionnant Time Base 9-Pin depuis le menu Périphériques) dispose d'un bouton Auto Edit situé à droite des commandes de Transport normales.

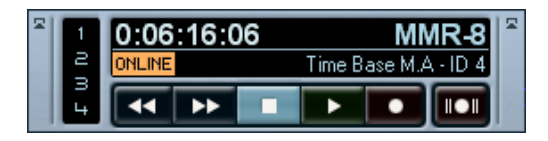

Pour employer la fonction Auto Edit dans le tableau de bord Time Base 9-Pin, procédez comme ceci :

- 1. Vérifiez que le bouton Online est activé.
- 2. Pour préparer à l'enregistrement une piste audio dans un appareil 9-Pin (par ex. un enregistreur vidéo) connecté à Nuendo via un appareil Time Base, cliquez sur le bouton numéroté correspondant dans ce panneau. Le bouton s'allumera, indiquant que la piste audio correspondante est prête à enregistrer
- 3. Réglez les délimiteurs dans Nuendo afin de délimiter la section audio à transférer.
- 4. Cliquez sur le bouton Auto Edit du panneau d'appareil Time Base 9-Pin. C'est le bouton situé à droite des commandes de Transport.

L'appareil ira automatiquement à une position située juste avant le délimiteur gauche, commencera la lecture, activera l'enregistrement au délimiteur gauche et quittera l'enregistrement au délimiteur droit. En supposant que vous ayez connecté les sorties correctes depuis Nuendo aux entrées correctes du magnétophone, la portion audio sera relue dans Nuendo et enregistrée sur les pistes audio de l'appareil 9-Pin.

## **Réglages Preroll et Postroll pour Auto Edit**

Vous pouvez définir des valeurs de Preroll et Postroll séparées pour la fonction Auto Edit présente dans les panneaux Périphérique 9 Broches et Périphérique Time Base 9-Pin. Ceci s'effectue dans le dialogue Configuration des Périphériques.

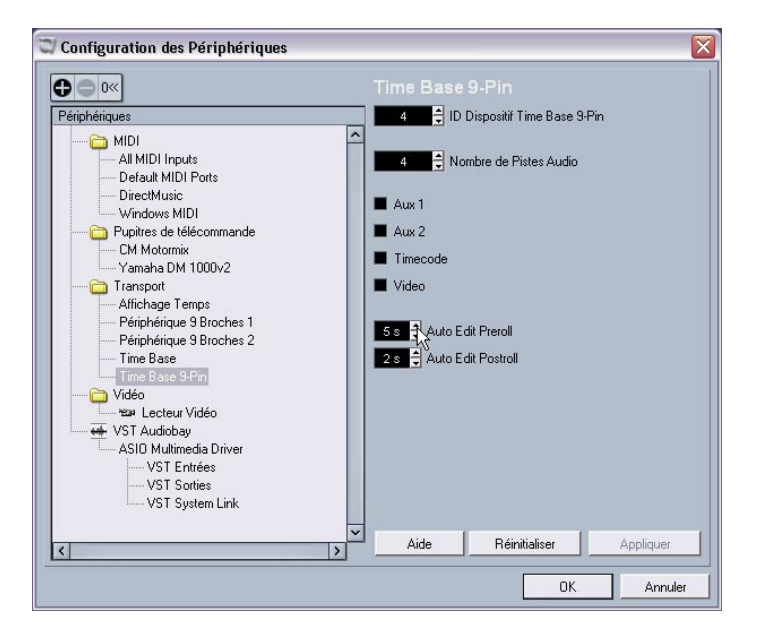

- 1. Ouvrez le dialogue Configuration des Périphériques et sélectionnez l'option Périphérique 9 Broches ou Time Base 9-Pin dans la liste des Périphériques.
- 2. Cliquez sur les boutons fléchés haut/bas des champs Auto Edit Preroll ou Auto Edit Postroll pour fixer une nouvelle valeur de Preroll et/ou Postroll pour la fonction Auto Edit.

Vous pouvez aussi cliquer directement dans le champ de valeur et entrer la valeur de Pre/Postroll manuellement.

# **Travail en Réseau**

### **Le dialogue des Projets Partagés**

Il y a deux nouveaux boutons dans le dialogue des Projets Partagés, appelés "Mélanger Projet Actif au Projet Réseau sélectionné" et "Télécharger Pistes Sélectionnées".

Le bouton "Mélanger Projet Actif au Projet Réseau sélectionné"

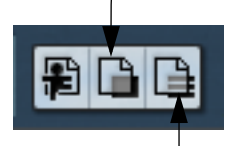

Le bouton "Télécharger Pistes Sélectionnées"

• Lorsque vous cliquez sur le bouton "Mélanger Projet Actif au Projet Réseau sélectionné", le projet actuellement actif sera mélangé au projet en réseau sélectionné.

Il vous sera demandé si vous désirez télécharger (download) le projet partagé avant de le mélanger. Cliquez sur "Non" pour simplement soumettre vos pistes sans avoir à télécharger toutes les pistes partagées. (Veuillez rester connecté jusqu'à ce que les autres aient reçu vos pistes.)

Si vous cliquez sur "Oui", cela revient à rejoindre un projet en cliquant sur le bouton Rejoindre Projet (voir le document pdf "Travail en Réseau") sauf que vous pouvez le faire en utilisant le projet actif au lieu d'avoir à en créer un nouveau localement. Puis le dialogue Partage de Projets et Autorisations pour votre projet local sera affiché. Lorsque vous êtes satisfait des réglages d'autorisations, cliquez sur Commencer Mélange. Ceci a pour effet de rejoindre le projet en réseau et de télécharger (download) toutes les pistes disponibles. Lorsque le téléchargement est terminé, vous pouvez soumettre vos pistes.

• "Télécharger Pistes Sélectionnées" vous permet de sélectionner quelles pistes parmi les projets partagés vous désirez télécharger sur votre ordinateur.

Il vous sera demandé si vous désirez créer un nouveau projet. Si vous sélectionnez Non, les pistes téléchargées sont ajoutées à votre projet actuellement actif. Veuillez noter que vous ne pouvez pas télécharger (download) de pistes dans un projet partagé.

### **À propos de l'ouverture de projets avec des réglages réseau**

Lorsque vous chargez un projet contenant des réglages Réseau et que le réseau est désactivé dans Nuendo, le dialogue suivant apparaît :

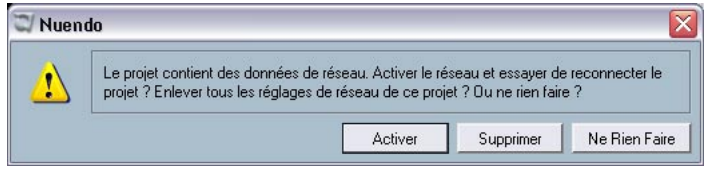

- Cliquez sur "Activer" pour activer le réseau dans Nuendo et tenter de reconnecter le projet.
- Cliquez sur "Supprimer" pour supprimer tous les réglages réseau. Vous pouvez choisir cette option lorsque vous ne désirez plus travailler en étant connecté au réseau.

Notez que cette option est également pratique si vous avez par ex. des anciens projets ayant des réglages réseau corrompus et que vous souhaitez supprimer tous les objets réseau avant de recommencer.

• Cliquez sur "Ne rien faire" pour ouvrir le projet sans rien changer des réglages réseau.

### **Reconnecter les participants au projet en réseau Master**

Lorsque plusieurs utilisateurs ont rejoint un projet en réseau et qu'ils sont malencontreusement déconnectés du réseau (c'est-à-dire pas en désactivant le réseau ni en fermant le projet), ces participants peuvent être automatiquement reconnectés. Procédez comme ceci :

1. Réouvrir le projet Master.

Le programme recherche automatiquement pendant 10 secondes les autres utilisateurs du réseau. Lorsqu'ils ont été retrouvés, le dialogue suivant apparaît :

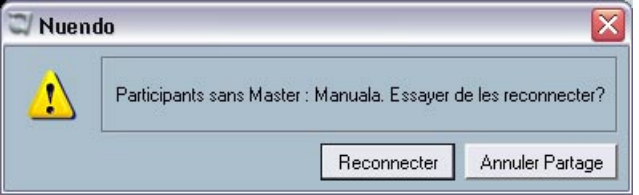

- 2. Sélectionnez "Reconnecter" si vous désirez que le ou les autre(s) utilisateur(s) soi(en)t automatiquement reconnecté(s). Si vous cliquez sur le bouton "Annuler Partage", le projet ne sera pas partagé.
- Le projet Master doit au moins avoir été sauvegardé une fois pour que ceci soit applicable. Si le projet n'a pas été sauvegardé avant d'être malencontreusement déconnecté, les réglages seront perdus et les participants ne pourront pas être reconnectés automatiquement.
- Veuillez noter que si vous n'êtes pas sûr de l'état de la connexion, il vaut peut-être mieux ne pas partager le projet et le soumettre comme s'il s'agissait d'un nouveau projet en réseau, afin d'éviter les conflits (voir également la description de la fonction "Vérifier communication" dans le document pdf "Travail en Réseau").

### **À propos de la piste Marqueur**

La piste Marqueur est désormais incluse dans le projet partagé. Lorsque vous partagez un projet, les autres utilisateurs peuvent voir la piste Marqueur ainsi que les informations concernant les marqueurs créés dans ce projet en sélectionnant l'option Marqueurs dans le menu Projet. Vous pouvez aussi afficher les boutons de contrôle du réseau dans la liste des pistes pour la piste Marqueur.

### **La fenêtre d'État du Transfert**

La fenêtre d'État du Transfert, qui sert à surveiller le transfert de données vers ou depuis le réseau, dispose désormais de boutons d'Annulation pour chacune des opérations de transfert. Utilisez-les pour arrêter les opérations de transfert en cours.

## **Améliorations générales**

### **Récupération des enregistrements audio après une panne du système**

La stabilité et la fiabilité de Nuendo ont été largement améliorées dans la version 3.1.

Habituellement, en cas d'une panne sérieuse ("crash") de l'ordinateur, tous les changements effectués sur le projet en cours depuis sa dernière sauvegarde sont perdus. Le plus souvent, il n'y a aucun moyen simple et rapide de récupérer son travail.

Avec Nuendo 3.1, lorsque le système encontre un tel problème alors que vous êtes en train d'enregistrer (à cause d'une coupure de courant ou tout autre incident), vous constaterez que votre enregistrement est toujours disponible, et ce depuis le moment où vous avez commencé à enregistrer jusqu'à celui où la panne s'est produite.

Lorsqu'un ordinateur "crashe" durant un enregistrement, il suffit de relancer le système et de vérifier le dossier d'enregistrement du projet (par défaut, c'est le dossier Audio se trouvant dans le dossier de projet). Il doit contenir le fichier audio que vous étiez en train d'enregistrer au moment de la panne.

Remarque : Cette nouvelle fonction ne constitue pas une garantie "absolue" de Steinberg. Bien que le programme lui-même ait été amélioré dans le but de pouvoir récupérer les enregistrements audio après un arrêt inattendu du système, il est toujours possible qu'une telle panne, ou une coupure de courant, etc. ait endommagé un autre composant de l'ordinateur, ce qui rendrait impossible la sauvegarde ou la récupération des données.

Avertissement : N'essayez pas de déclencher volontairement une telle situation dans le but de tester cette nouvelle fonction. Bien que les processus du programme interne aient été améliorés pour faire face à de telles situations, Steinberg ne peut en aucun cas garantir que d'autres pièces de l'ordinateur ne seraient pas endommagées à leur tour.

# **À propos des cadences d'images**

En plus des cadences d'images habituelles, vous pouvez maintenant sélectionner 23.976, 24.976, 59.94 et 60 fps dans le menu local Images par Seconde du dialogue Configuration du Projet. Elles seront utiles dans un contexte HDTV (télévision haute-définition).

## **Travailler avec une manette de jeu**

Si une manette de jeu est connectée à votre système, mais que vous ne voulez pas l'utiliser avec Nuendo, vous pouvez maintenant la désactiver :

- 1. Ouvrez le dialogue Configuration des Périphériques depuis le menu Périphériques.
- 2. Sélectionnez la manette dans la liste située à gauche du dialogue. Les réglages correspondants sont affichés à droite.
- 3. Vous pourrez ensuite activer/désactiver la manette simplement en cochant ou pas l'option adéquate dans le dialogue.

**Travail sur les transferts film**

# **Principes**

### **Cadences d'image**

Comme Nuendo a été créé, dès l'origine, en tant que système de production tous formats, il est capable de fonctionner avec toutes les valeurs de cadence d'image utilisées en vidéo ou en cinéma.

#### **Cadences d'image standard**

Voici les valeurs standard de cadence d'image les plus utilisées aujourd'hui :

- 23,98 images par seconde (23.98 ips), utilisé pour les transferts de film cinéma en NTSC.
- 24 images par seconde (24 ips), en vigueur sur les caméras film.
- 25 images par seconde (25 ips), utilisée par les standards vidéo PAL et SECAM.
- 29,97 images par seconde (29.97 ips), utilisée par le standard vidéo NTSC.
- 30 images par seconde (30 ips), autrefois utilisée pour les signaux NTSC noir et blanc. Cette cadence est utilisée dans les pays anglo-saxons : 1) Pour l'enregistrement musical, comme référence pour la synchronisation

d'enregistreurs audio et de séquenceurs MIDI.

2) Aux USA, on enregistre souvent avec un timecode SMPTE 30 images par seconde sur les plateaux cinéma à 24 ips, ce qui permet, après un pull-down 2-3 lors du télécinéma, de récupérer une cadence d'image de 29,97 images par seconde.

### **Transfert film**

Lorsqu'ils travaillent sur des films, les monteurs vidéo commencent par effectuer un télécinéma des rushes, pour pouvoir travailler sur des bancs de montage virtuels sur ordinateur. Une fois ce montage terminé, on conforme le montage image (les morceaux de pellicule eux-mêmes), afin de projeter le film en salle, ou on le laisse en vidéo, pour diffusion à la télévision ou commercialisation sur cassette ou DVD.

#### **Pull-up et Pull-down**

Lors du transfert des rushes en vidéo, la cadence d'image doit passer de 24 à soit 25 images/seconde (en PAL/SECAM) ou 29,97 images/ seconde (en NTSC). Ce processus provoque un léger changement de vitesse, qui se déduit du rapport entre les deux valeurs de cadence d'image.

La conversion film en NTSC est atteint par un pull-down 2-3 et le film tourne à 23.98 ips afin de maintenir la relation 2-à-3 exacte. (Résultat : Le film tourne  $\sim 0.1\%$  plus lent en TV NTSC.)

Les données audio enregistrées pendant le tournage (son direct) doivent également se voir appliquer ces modifications de vitesse de lecture, afin de rester synchrones avec l'image après transfert vidéo. Parfois, ce changement s'effectue lors du transfert vidéo lui-même, et le son est enregistré directement sur la bande vidéo. Le monteur entend alors le son direct avec la vidéo qu'il monte.

Ces modifications de cadence d'image et de vitesse de lecture induisent également des changements de hauteur sonore. D'autres phénomènes parasites peuvent également apparaître, puisqu'il est impossible de transférer directement les sons issus de l'enregistreur portable (utilisé sur le plateau de tournage) sur la bande vidéo – une conversion de fréquence d'échantillonnage étant indispensable à cause du changement de hauteur, à moins de préférer un transfert en analogique.

La plupart des ingénieurs du son préfèrent alors utiliser les sons d'origine (de première génération) lorsqu'ils travaillent sur des données audio destinées à un film. Une fois les données audio d'origine transférées numériquement dans Nuendo, il faut compenser le changement de vitesse du son, de façon à préserver le synchronisme image/son. Nuendo possède suffisamment de souplesse pour appliquer ces modifications de vitesse soit à l'audio, soit à la vidéo, de façon indépendante, afin d'assurer la compensation.

Une modification de vitesse spécifique appliquée soit à l'audio, soit à la vidéo prend le nom de "pull-down" ou "pull-up", selon la direction de la modification de vitesse. L'amplitude et la direction de ce changement de vitesse dépendent du type de transfert et du format vidéo. Les transferts vers une vidéo PAL/SECAM ou NTSC demandent un changement de vitesse différent pour préserver le synchronisme du son. Ils sont appliqués pendant le processus de télécinéma.

#### **Le processus de télécinéma**

Un télécinéma sert à transférer un film (support pellicule) en vidéo. Il transfère chaque image du film sur des trames vidéo (une trame = 1/2 image), d'une façon très spécifique. Bien comprendre ce qui se passe lors de ce processus permet de lever la confusion pouvant survenir entre les fréquences d'échantillonnage pull-up et pull-down, et donc de préserver le synchronisme entre le son et l'image.

#### **Images film et trames vidéo**

Un des premiers aspects à bien comprendre est la composition d'un signal vidéo. Chaque image d'un signal vidéo entrelacé se compose de deux trames vidéo – chacune correspondant à 1/2 image. La première trame contient toutes les lignes impaires, la seconde les lignes paires. Ce processus s'appelle entrelacement : il est nécessaire pour réduire l'effet de scintillement qui en résulterait si l'image était recréée d'un seul coup sur l'écran.

Comme sur la pellicule, une image est entière (comme une photographie sur une pellicule de 35 mm de largeur), on ne parle pas de trames. Le télécinéma doit donc transférer une partie de l'image film sur une trame vidéo, puis la partie restante sur une autre trame vidéo. La formulation théorique semble simple, mais comme nous allons le voir, l'application pratique peut devenir très compliquée.

#### **Transfert film vers vidéo PAL/SECAM**

Les transferts film vers vidéo PAL/SECAM sont relativement directs. Le film est projeté à une cadence de 24 images par seconde, et une vidéo PAL/SECAM comporte 25 images par seconde (soit 50 trames, correspondant aux 50 Hz de la tension secteur). Si vous accélérez le défilement du film d'environ 4 % (pour être précis, il s'agit du nombre périodique de 4,16) lors de la projection, vous obtenez 25 images par seconde. Par conséquent, ce "pull-up" de 4 % du télécinéma PAL impose une accélération de la bande son, soit une augmentation de la hauteur du son, de 4 % – soit environ 1/2 ton – afin de préserver le synchronisme image/son.
Si tout se passe bien, la première image du film est transférée sur les deux trames de la première image vidéo, et ainsi de suite. Le tout est de respecter l'accélération de 4 %, de façon à conserver la correspondance image à image.

Seul inconvénient lors de ces transferts PAL : augmenter la vitesse de défilement de 4 % augmente aussi la hauteur de 4 % – ce qui se perçoit sur la voix (donc sur la perception d'un personnage), sur les effets sonores et sur les musiques. Si le projet final doit rester dans un format vidéo, il est alors souhaitable de corriger cette anomalie, en agissant sur la hauteur (Correction de Hauteur).

Si le projet est exploité au format film, il suffit de ralentir l'audio à la vitesse normale lors du transfert sur le film pour retrouver la fidélité tonale par rapport aux données d'origine.

À RETENIR : Transférer un film en vidéo PAL/SECAM exige un pull-up de 4%, aussi bien pour les éléments image que pour les éléments son.

#### **Transfert film vers vidéo NTSC**

<span id="page-72-0"></span>Transférer un film, d'une cadence d'image de 24 images par seconde, vers un support vidéo au format NTSC, d'une cadence d'image de 29,97 images par seconde, présente davantage de difficultés qu'un transfert vidéo au format PAL. Si on se contentait, comme précédemment, d'accélérer le défilement de la pellicule de 24 à 29,97 images/ seconde, les éléments image et son deviendraient beaucoup trop rapides et trop aigus pour être utilisables. De plus, il n'existe aucune relation mathématique directe entre les nombres 24 et 29,97. Il a donc fallu imaginer une autre méthode, appelée Pull-down 2-3.

### <span id="page-73-0"></span>**Qu'est-ce que le Pull-down 2-3 ?**

Le Pull-down 2-3 est une combinaison de modification de vitesse et de correspondance image/trame, permettant d'obtenir un transfert sans irrégularité sur une vidéo au format NTSC, sans modification de hauteur sonore indésirable ou audible. Voici les différentes étapes du processus :

- 1. La vitesse de défilement du film est ralentie (pull-down) de 0,1%. La pellicule défile alors à 23,976 images par seconde, et ce chiffre est en relation mathématique directe avec la cadence NTSC de 29,97 images par seconde (4/5).
- 2. La première image de film est transférée sur les deux premières trames de vidéo.
- 3. La seconde image de film est transférée sur les trois trames vidéo suivantes : les deux de la seconde image vidéo et la première trame de la troisième image vidéo.

C'est de cette répartition que provient le sigle "2-3". Une image film sur deux occupe donc deux trames vidéo, et une image film sur deux occupe trois trames.

4. La troisième image du film est transférée sur la seconde trame de la troisième image vidéo et la première trame de la quatrième image vidéo.

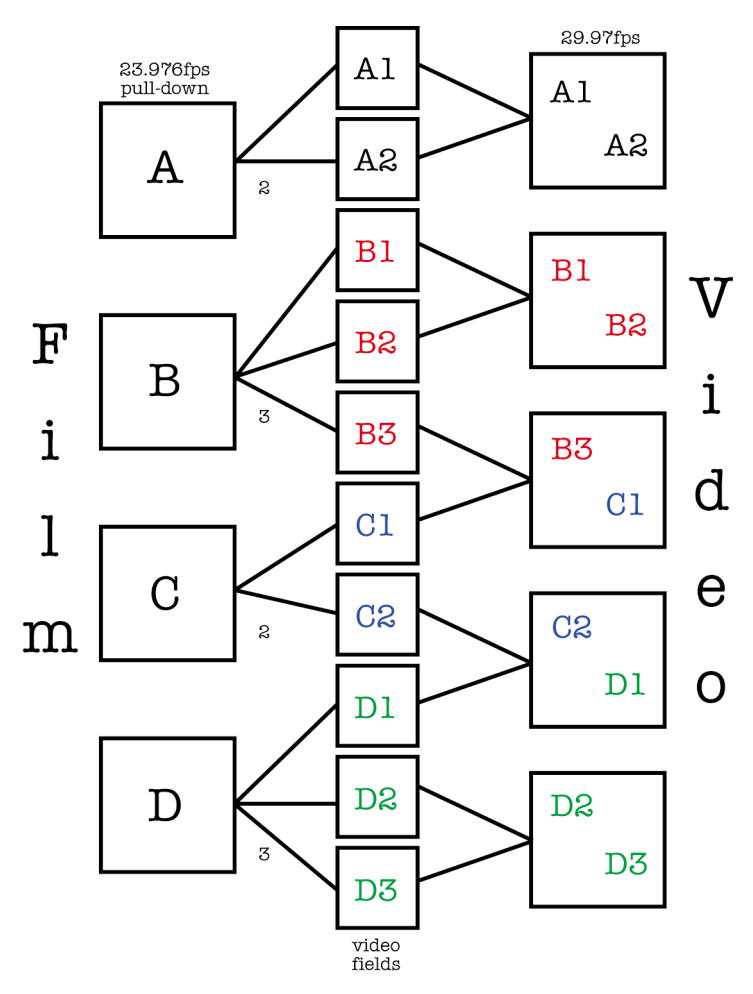

Voici un schéma du processus de Pull-down 2-3. Notez qu'avec cette technique, 4 images de film correspondent à 5 images de vidéo.

5. Toutes les images du film sont transférées de la sorte, alternativement sur 2 ou 3 trames vidéo, jusqu'à la fin du transfert. Toutes les quatre images du film (chiffre pair), on obtient donc cinq images vidéo (chiffre impair). En une seconde, 24 images de film sont donc réparties sur 30 images de vidéo. Comme le film est en fait ralenti de 0,1 %, la vidéo possède une cadence de 29,97 images par seconde – soit le standard NTSC.

Il est important de bien comprendre le principe du Pull-down 2-3 pour prendre des décisions judicieuses concernant le pull-down vidéo et le pull-up audio si vous travaillez sur des transferts NTSC avec Nuendo. La cadence du film est plus rapide que la cadence du format vidéo NTSC.

L'intérêt de faire subir un pull-down de 0,1% aux données audio est de rétablir le synchronisme entre les données audio issues d'un tournage cinéma (enregistrées sur DAT ou autre support d'enregistreur portable) et le télécinéma NTSC. Même si la cadence d'image de 29,97 images par seconde (celle de la vidéo) est bien plus rapide que 24 images par seconde (celle du film), la vidéo tourne en fait 0,1% plus lentement que le film original, suite au Pull-down 2-3 – ce qui nécessite de ralentir légèrement les données audio pour maintenir le synchronisme.

De nombreux monteurs vidéo travaillant en NTSC considèrent que 30 images par seconde correspondent à la "vitesse du film", par opposition aux 24 images par seconde. Car si vous accélérez la vidéo NTSC (d'une cadence d'image de 29,97 images par seconde) de 0,1 %, vous retrouvez la vitesse de projection du film original à 24 images par seconde. Les conversations sur ce sujet ont tendance à semer rapidement la confusion : dès que vous devez gérer des télécinémas, des transferts audio et des cadences d'image, vérifiez par conséquent que vous avez bien compris d'où proviennent et à quoi sont destinées les données sur lesquelles vous travaillez. Vous éviterez ainsi de nombreuses erreurs, et vous gagnerez beaucoup de temps.

# **Compensation pour transferts film sur vidéo**

Lorsque vous travaillez avec des transferts film vers vidéo, il est nécessaire de compenser les modifications de vitesse consécutives au télécinéma. Avec Nuendo, vous pouvez modifier deux aspects : soit agir sur la vitesse de lecture des données audio de façon à correspondre à celle de la vidéo, soit modifier la vitesse de lecture du fichier vidéo de façon à rattraper la cadence d'image d'origine du film et la vitesse des sons élaborés en post-production.

### **Réglage de la vitesse de lecture des données audio**

<span id="page-76-0"></span>Si vous réglez la vitesse de lecture des données audio pour les conformer à la vidéo, il existe deux scénarios, selon le standard vidéo de destination du film, PAL/SECAM ou NTSC. En effet, le processus de télécinéma fait intervenir des différences de vitesse distinctes : +4,1667 % dans le cas du PAL/SECAM, -0,1 % dans le cas du NTSC.

### **Pull-down audio -0,1 % (NTSC)**

Si vous travaillez sur un projet de film transféré en vidéo NTSC, mieux vaut utiliser les données directement issues des supports d'origine (utilisés au tournage), afin d'assurer un degré de qualité et de fidélité maximal. En effet, les données audio transférées sur vidéo-cassette lors du télécinéma ont subi une perte d'une génération et un changement de vitesse.

Comme la vidéo tourne de 0,1 % plus lentement que le film original, il faut ralentir les données audio dans la même proportion, afin de préserver le synchronisme.

Pour ralentir la lecture des données audio dans Nuendo, il faut une source de signal de référence externe, comme la Timebase (ou tout autre périphérique hardware en capable), permettant de réduire (pulldown) de 0,1 % la valeur de fréquence d'échantillonnage. Vous pouvez utiliser la fonction Varispeed dans la Timebase.

Votre carte audio doit être paramétrée sur une référence de synchronisation externe, et connectée à la source d'horloge par l'intermédiaire du Wordclock, du VST System Link ou toute autre méthode de référence. Veuillez vous référer au mode d'emploi de la Timebase pour plus d'informations concernant sa connexion à Nuendo, votre carte audio, vos machines vidéo et les autres appareils de votre studio. Les opérations de Varispeed sont également abordées dans ce manuel.

Comme les vitesses de lecture vidéo et audio sont indépendantes dans Nuendo, la vidéo conserve sa cadence, tandis que les données audio sont ralenties (pull-down). Vous êtes ainsi assuré que l'audio issu de la post-production et le télécinéma resteront synchrones.

Vous pouvez recevoir un fichier au format OMF, AES 31 ou OpenTL contenant des données audio issues des supports sources originaux, conformés au montage vidéo, ou vous devrez enregistrer les sons d'origine dans Nuendo vous-même. Dans les deux cas, les données audio ainsi entrées dans Nuendo auront été modifiées en regard de l'image, mais ne resteront pas synchrones avec la vidéo tant que vous n'effectuerez pas un pull-down sur la fréquence d'échantillonnage.

Lorsque vous utilisez une fréquence d'échantillonnage non standard (par exemple, 47,952 kHz, qui correspond à 48 kHz pull-down), les transferts numériques depuis les appareils externes dans Nuendo doivent être effectués en référençant les appareils externes sur la même fréquence d'horloge que votre carte audio. La plupart des appareils supportent sans problème un changement de 0,1 % de leur fréquence d'échantillonnage, et continueront à fonctionner correctement.

Tous les mixages audio exportés de Nuendo lorsque la fréquence d'échantillonnage subit un pull-down seront relus plus vite dans d'autres applications ou appareils, puisque ces derniers utiliseront leur fréquence d'échantillonnage standard de 48 kHz.

L'idée est, une fois que vous avez fini le mixage audio de votre film, de faire retrouver à la vidéo la cadence d'image d'origine du film, ce qui permet de relire votre mixage audio à la fréquence d'échantillonnage standard de 48 kHz (sans pull-down) tout en restant synchrone à l'image.

Utiliser cette méthode permet de préserver la qualité des enregistrements audio d'origine effectués lors du tournage, et permet de transférer le mixage en numérique à la cadence d'image du film, sans aucune perte de génération ni conversion de la fréquence d'échantillonnage.

#### **Pull-up audio +4,1667 % (PAL/SECAM)**

Le pull-up (+4,1667 %) sert, comme expliqué précédemment, à compenser la différence de cadence d'image entre le film (24 images par seconde) et la vidéo (25 images par seconde). Comme le film est accéléré de +4,1667 % lors du transfert, les données audio dans Nuendo doivent être lues à une vitesse supérieure de 4,1667 % pour maintenir le synchronisme avec l'image tout au long des phases d'édition et de mixage.

Dans ce cas, la Timebase, ou toute autre horloge externe, doit être réglé aussi sur un Varispeed de +4 %.

Des appareils tels que le Rosendahl Nanosync offrent cette fonction de Varispeed et disposent des préréglages nécessaires, soit +4,1667 % pour les transferts en PAL ou -0,1 % pour le NTSC (voir ci après).

Une fois le projet achevé, n'oubliez pas de rétablir la fréquence d'horloge de Nuendo sur sa valeur normale (soit 48 kHz) pour le mixage final, à la vitesse de défilement du film. Là encore, vous obtenez ainsi un transfert final à la vitesse correcte, pour une projection en salle.

#### **Pulls audio non standard**

Vous pouvez également utiliser des fréquences d'échantillonnage modifiées (vers le bas ou vers le haut) ne correspondant à aucun des scénarios décrits précédemment. Ces pulls audio non standard peuvent être utilisés dans des cas exceptionnels, pour compenser une erreur apparue à un autre stade du processus de post-production du film. Vous pourriez par ex. utiliser ces réglages pour corriger des erreurs de synchronisation commises par un autre studio, ou consécutives à un problème survenu sur les bancs de montage vidéo, etc. Tout est possible, ou presque.

Pull-down -4 %

Si vous avez transféré un projet destiné au cinéma en vidéo PAL/SECAM, et que le montage et le mixage audio ont été effectués à la vitesse de la vidéo (soit une fréquence d'échantillonnage de 48 kHz) sans passer par un pull-up audio, alors votre mixage final tourne à la vitesse de la vidéo, et non à la vitesse du film. Il faut alors ralentir le son (pulldown, -4 %) pour corriger le problème, et faire tourner le son à la vitesse de l'image. Inconvénient de ce procédé : le transfert final sur le film doit s'effectuer en analogique ou par l'intermédiaire d'un convertisseur de fréquence d'échantillonnage.

#### $\blacksquare$  Pull-up +0.1 %

Ce type de pull-up n'est normalement pas utilisé, sauf dans des situations similaires à celle décrite précédemment, mais pour une vidéo NTSC. Il peut servir à corriger la vitesse de défilement d'un projet finalisé à la vitesse de la vidéo (sans pull-down) avant de le transférer sur le film. Comme le film défile plus rapidement de 0,1 % par rapport à la vidéo NTSC, il suffit d'accélérer votre mixage audio de +0,1 % pour le transfert.

#### • Autres options de pull-up/pull-down

Il existe d'autres situations où vous pouvez être amené à utiliser des pull-up ou pulldown non standard afin de corriger des erreurs. Nuendo vous offre d'autres options de pull-up/pull-down dans le dialogue "Configuration du Projet" (voir ci-dessous).

Tous les exemples que nous avons donnés utilisent une fréquence d'échantillonnage de 48 kHz, valeur standard dans le monde du cinéma et de la vidéo. Toutefois, vous pouvez effectuer les mêmes tâches à 44.1 kHz, 88.2 kHz, 96 kHz (valeur double de la fréquence d'échantillonnage standard, souvent utilisée pour obtenir une meilleure fidélité), 176.4 kHz ou 192 kHz, à condition que votre horloge numérique externe puisse appliquer les pulls à ces valeurs élevées de fréquences d'échantillonnage.

#### **Réglage de la Timeline lors de l'utilisation de pull-ups ou de pull-downs**

Si vous accélérez ou ralentissez la fréquence de référence de votre carte audio depuis une source externe, Nuendo n'a aucun moyen de savoir qu'il tourne plus vite ou plus lentement que la normale. Par conséquent, les affichages temporels (minutes:secondes, timecode) deviennent erronés, puisqu'ils sont basés sur le décompte des échantillons, et non sur la source externe de signal d'horloge.

Nuendo dispose d'une fonction pour compenser ces modifications. Le réglage correspondant se trouve dans le dialogue Configuration du Projet :

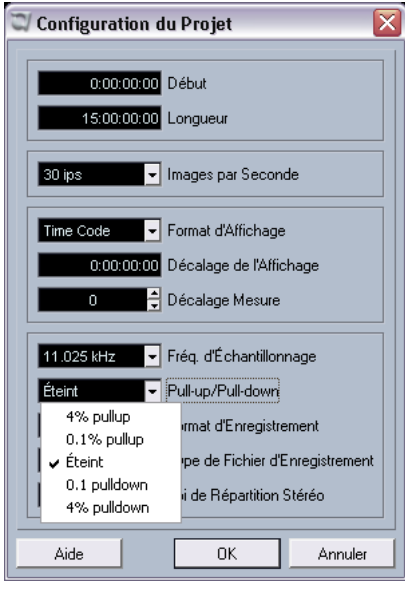

Le menu local Pull-up/Pull-down dans le dialogue Configuration du Projet.

Dès que vous appliquez un pull audio à Nuendo depuis une horloge externe, il faut également régler ce menu sur la valeur appropriée. Nuendo est alors en mesure de traiter le décompte des échantillons en tenant compte de la nouvelle valeur de la fréquence d'échantillonnage, afin d'obtenir des indications temporelles exactes.

Par exemple, si vous faites passer le réglage du dialogue Configuration du Projet de la fréquence d'origine (pas de pull-down) à un pull-down de -0,1 %, les événements apparaîtront trop longs dans l'échelle de temps, puisque la fréquence d'échantillonnage est ralentie. L'affichage des événements indiquera la durée correcte des événements, en timecode ou en minutes/secondes. La ligne d'infos en-dessous de la liste des pistes de Nuendo affichera aussi les réglages de pull-up ou pulldown que vous avez effectués.

#### **Déplacement d'événements**

Lorsque vous modifiez le réglage dans le menu local Pull-up/Pull-down, et que l'échelle de temps contient déjà des événements, Nuendo affiche un message d'avertissement, vous demandant de choisir si vous désirez ou non conserver les valeurs d'origine, en échantillons, des débuts des événements.

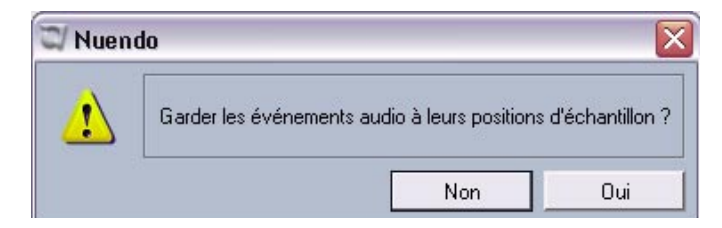

- En choisissant "Non", les événements suivent les changements appliqués par le signal d'horloge aux valeurs d'emplacements exprimées en timecode et en minutes:secondes. Autrement-dit, les valeurs de nombre d'échantillons sont modifiées, de façon à préserver les emplacements de début d'origine, exprimés en SMPTE.
- Choisir "Oui" force Nuendo à laisser les événements au même emplacement de départ "absolu" (exprimé en nombre d'échantillons), sans tenir compte du changement de la valeur de la fréquence d'échantillonnage.

### **Pull-up et Pull-down vidéo**

<span id="page-81-0"></span>Nuendo propose également une méthode de réglage s'appliquant aux transferts sur film, consistant à accélérer ou ralentir la lecture des fichiers vidéo dans votre projet – ce qui peut être pratique lorsque vous désirez lire l'image à la vitesse du film, sans modifier en quoi que ce soit la lecture des données audio.

Ajuster la vitesse de lecture des données vidéo en fonction de la vitesse du film inverse le processus mis en œuvre lorsque vous réglez la vitesse de lecture audio. Par exemple, dans le cas d'une vidéo NTSC, la vitesse de lecture des données vidéo doit être accélérée de +0.1 % afin de retrouver la vitesse du film.

Nuendo n'offre pas de pull-down vidéo pour le PAL/SECAM, puisque le ralentissement de 4 % nécessaire dépasse les capacités de Varispeed du lecteur vidéo.

La modification de la vitesse de lecture vidéo s'effectue dans le dialogue Configuration des Périphériques – page Lecteur Vidéo. Vous disposez des options suivantes : pull-up 0.1 % (accélération) et pull-down 0.1 % (ralentissement).

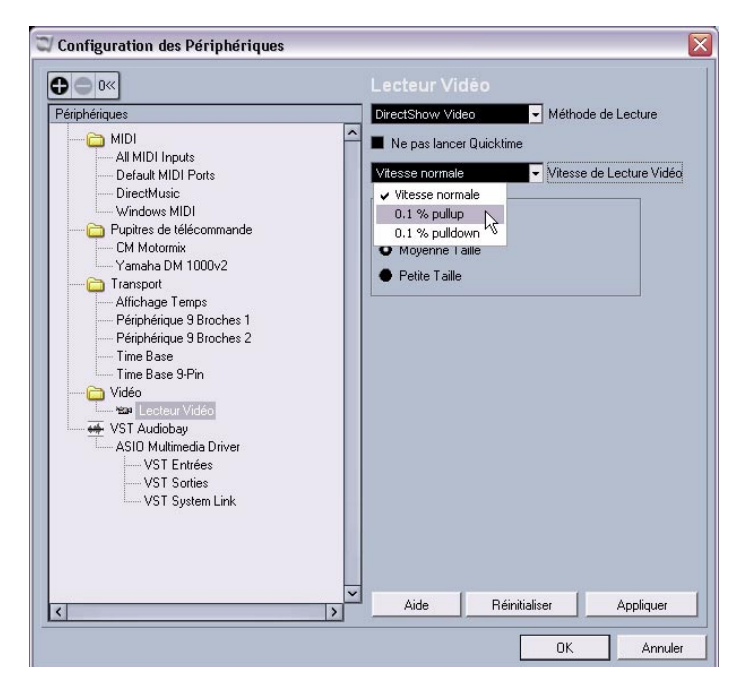

#### **Pull-up vidéo de +0.1% pour le NTSC**

Comme une vidéo NTSC tourne plus lentement de 0,1 % par rapport au film original, un pull-up de 0,1 % de la vidéo permet de retrouver la vitesse d'origine du film. Comme la vidéo est dès lors lue à la bonne vitesse, celle du film, les données audio enregistrées à l'origine à une fréquence d'échantillonnage de 48 kHz lors du tournage restent synchrones avec la vidéo. De surcroît, vous pouvez transférer numériquement le mixage final sur le film, à la même fréquence d'échantillonnage de 48 kHz, sans devoir passer par une copie analogique ou par une conversion de fréquence d'échantillonnage.

#### **Pull-down vidéo 0,1 % (non standard)**

Ralentir la lecture d'une vidéo NTSC est une procédure non standard, à ne pas entreprendre dans des circonstances ordinaires. Vous pouvez ralentir de 0,1 % la lecture d'un fichier vidéo d'une cadence de 24 images par seconde, de façon à assurer la correspondance avec des données lues à la vitesse d'une vidéo NTSC. La cadence d'image résultante est de 23,976 images par seconde.

• Le ralentissement ou l'accélération de la vitesse vidéo n'est possible qui si la vidéo passe par une "carte graphique d'ordinateur". Si une carte vidéo professionnelle avec genlock est utilisée, la vitesse de la lecture vidéo est fonction de l'entrée genlock.

### **À quoi sert la fréquence d'images de 23,976 images par seconde ?**

L'univers des formats vidéo numériques est en perpétuelle transformation, comme le prouvent les nouveaux développements intervenus dans le monde du cinéma, de la télévision, de la vidéo institutionnelle, etc. Avec l'apparition des caméras vidéo HD capables d'enregistrer en interne à différentes cadences d'image, les options accessibles aux opérateurs sont d'une incroyable diversité.

Comme le rendu d'un film défilant à 24 images par seconde est unique, de nombreuses productions vidéo haute définition sont tournées à cette cadence d'image, pour obtenir un rendu approchant. Le passage de 24 à 29,97 images par seconde pour le NTSC est assez ardu (et exige un pull-down de 0,1 %) : les concepteurs de ces caméras ont donc développé une méthode d'enregistrement permettant à la caméra d'enregistrer comme en cinéma, mais d'émettre en parallèle, simultanément, un signal vidéo au standard NTSC, sans aucun changement de vitesse. Elles enregistrent à 23,976 images par seconde (soit 24 images par seconde avec un pull-down de 0,1 %).

• La plupart des caméras HD professionnelles de haut de gamme permettent d'enregistrer à des cadences de 23,976 ips, 25 ips, 29,97 ips, 30 ips et même 60 images par seconde.

**Index**

## **A**

Archive de piste Conversion de la fréquence d'échantillonnage [27](#page-26-0) Exporter [26](#page-25-0) Sélectionner des pistes spécifiques [26](#page-25-1)

### **B**

**Bibliothèque** Filtres de recherche [54](#page-53-0) Fonction de recherche [53](#page-52-0) Raccourcis clavier [55](#page-54-0) Recherche selon des attributs utilisateur [55](#page-54-1)

## **C**

Cadences d'image À propos [70](#page-69-0) Cadences d'images À propos [68](#page-67-0) Console [45](#page-44-0) Copier des réglages de voies [48](#page-47-0) Couleurs de voie [47](#page-46-0) Fonctions du menu contextuel [45](#page-44-1) Raccourcis clavier [48](#page-47-1) Contournement (Bypass) du panoramique [49](#page-48-0) Contrôle Machine Édition automatique pour les appareils Time Base 9-Pin [62](#page-61-0) Réglages Preroll et Postroll pour Auto Edit [63](#page-62-0) Conversion du MIDI en automatisation de piste CC [34](#page-33-0)

## **D**

Dupliquer une piste [25](#page-24-0)

## **E**

Éditeur de Partition Pas de Crochets/Ligatures [60](#page-59-0) Éditeur de Partitions Activer/Désactiver l'affichage des couleurs utilisateur [59](#page-58-0) Couleurs [58](#page-57-0) Témoins de sélection [58](#page-57-0) Effets externes À propos [35](#page-34-0) Configuration [36](#page-35-0) Favoris [42](#page-41-0) Geler [44](#page-43-0) Plug-ins manquants [35,](#page-34-1) [43](#page-42-0)

Exporter les pistes sélectionnées [26](#page-25-0) Extraction de l'automatisation MIDI [34](#page-33-0)

### **F**

Fichiers cache de vignettes Générer [55](#page-54-2)

### **H**

HDTV (Cadences d'images) [68](#page-67-0)

### **I**

Inspecteur Panneaux annexes [30](#page-29-0) Instruments externes À propos [35](#page-34-0) Configuration [39](#page-38-0) Favoris [42](#page-41-0) Geler [44](#page-43-0) Plug-ins manquants [35](#page-34-1), [43](#page-42-0)

### **L**

Legato (Dialogue) [32](#page-31-0) Loi de Répartition Stéréo Equal Power (Puissance égale) [28](#page-27-0)

### **M**

Manette de jeu Activer/Désactiver [68](#page-67-1) Métronome Réglage [24](#page-23-0) Utiliser Signature du début de l'enregistrement [24](#page-23-0) MIDI Dissoudre les Conteneurs [32](#page-31-1) Gel des paramètres de piste [31](#page-30-0) Options Legato [32](#page-31-0) Préférences [16](#page-15-0) Sélection de notes de hauteur égale (même ou toutes les octaves) [33](#page-32-0) MIDI (Édition) [31](#page-30-1) Modifier Structure des Mesures (Dialogue) [50](#page-49-0)

### **P**

Panoramique Contournement (Bypass) [49](#page-48-0) Piste Options de Pliage des Pistes [19](#page-18-0) Piste Tempo Dialogue Modifier Structure des Mesures [50](#page-49-1) Pliage des Pistes [19](#page-18-0) Préférences [12](#page-11-0) Édition [13](#page-12-0) MIDI [16](#page-15-0) Page Général [16](#page-15-1) VST [17](#page-16-0) Pull-down 2-3 Pull-down [74](#page-73-0) À propos [71](#page-70-0) Vidéo [82](#page-81-0) Pull-up À propos [71](#page-70-0) Vidéo [82](#page-81-0)

### **R**

Raccourcis Clavier À propos [19](#page-18-1) Raccourcis clavier Bibliothèque [55](#page-54-0) Raccourcis clavier de la console [48](#page-47-1) Recherche Fonction dans la Bibliothèque [53](#page-52-0) Récupération des enregistrements [67](#page-66-0) Redimensionner les pistes dans la liste [29](#page-28-0)

### **S**

Synchronisation Réglages [25](#page-24-1)

## **T**

Télécinéma À propos [72](#page-71-0) Transfert film vers vidéo NTSC [73](#page-72-0) Transfert film vers vidéo PAL/SECAM [72](#page-71-1) Télécommande Accès au panneau utilisateur via un pupitre de Télécommande [61](#page-60-0) Transferts Film À propos [70](#page-69-1) Cadences d'image [70](#page-69-0) Procédures [70](#page-69-2) Travail en Réseau Mélanger Projet Actif au Projet Réseau sélectionné [64](#page-63-0) Télécharger Pistes Sélectionnées [64](#page-63-1) Travail en réseau La fenêtre d'État du Transfert [66](#page-65-0) La piste Marqueur [66](#page-65-1) Ouvrir des projets avec des réglages réseau [65](#page-64-0) Reconnecter les participants au projet en réseau Master [65](#page-64-1)

Tube de Colle Coller les événements sélectionnés [22](#page-21-0) Coller plusieurs événements en une seule fois [22](#page-21-0) Coller tous les événements d'une piste [23](#page-22-0) Coller un événement au suivant [21](#page-20-0) Usage des touches mortes [23](#page-22-0) Tube de Colle (Outil) [21](#page-20-1)

### **V**

Vidéo Fichiers cache de vignettes [55](#page-54-2) Vitesse de lecture Audio Réglage [77](#page-76-0)